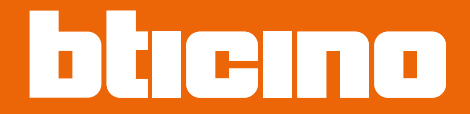

# **Moduł wyświetlacza Sfera 352500**

*Instrukcja obsługi i instalacji*

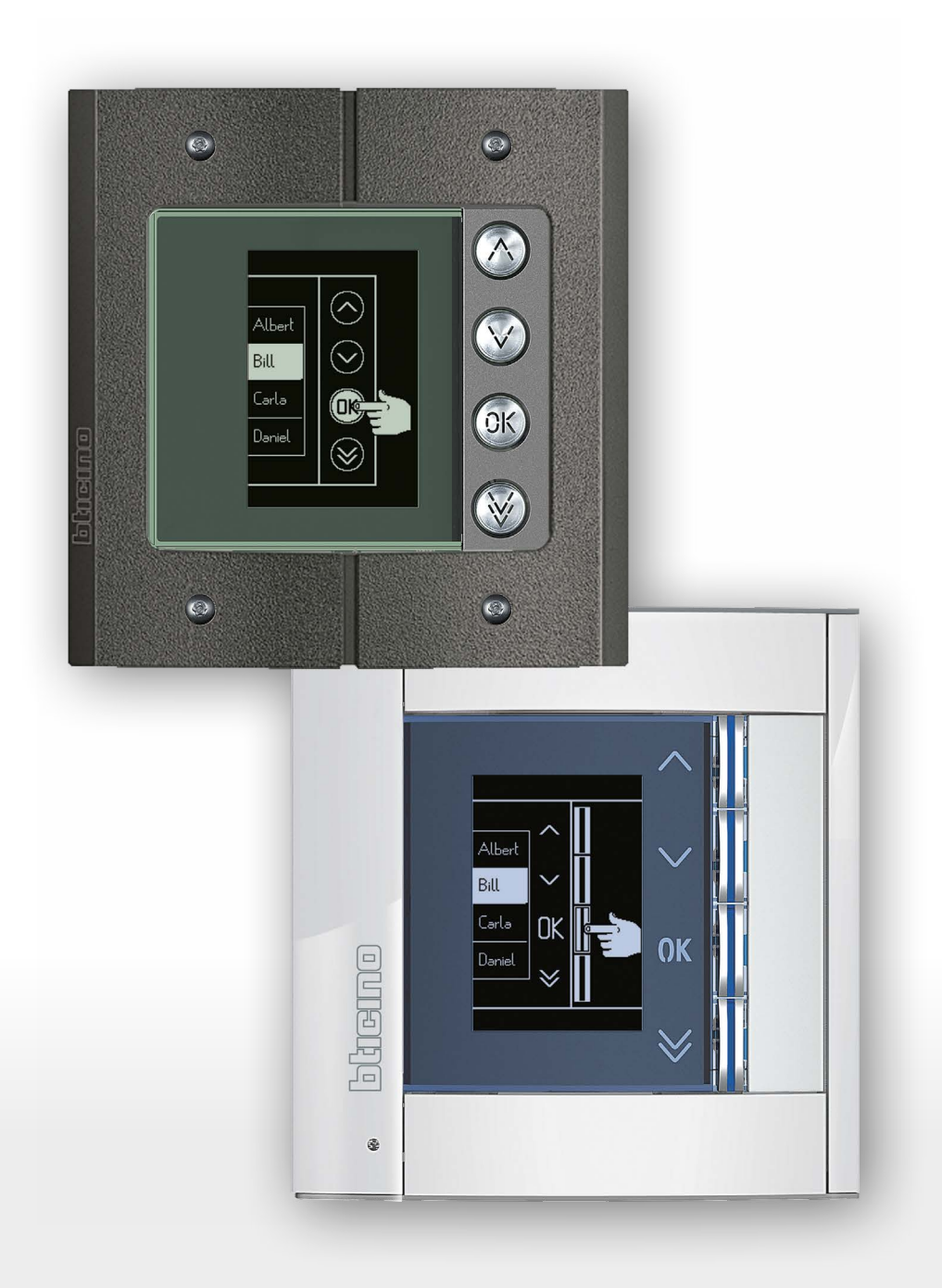

### **Moduł wyświetlacza Sfera** *Instrukcja obsługi i instalacji*

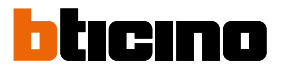

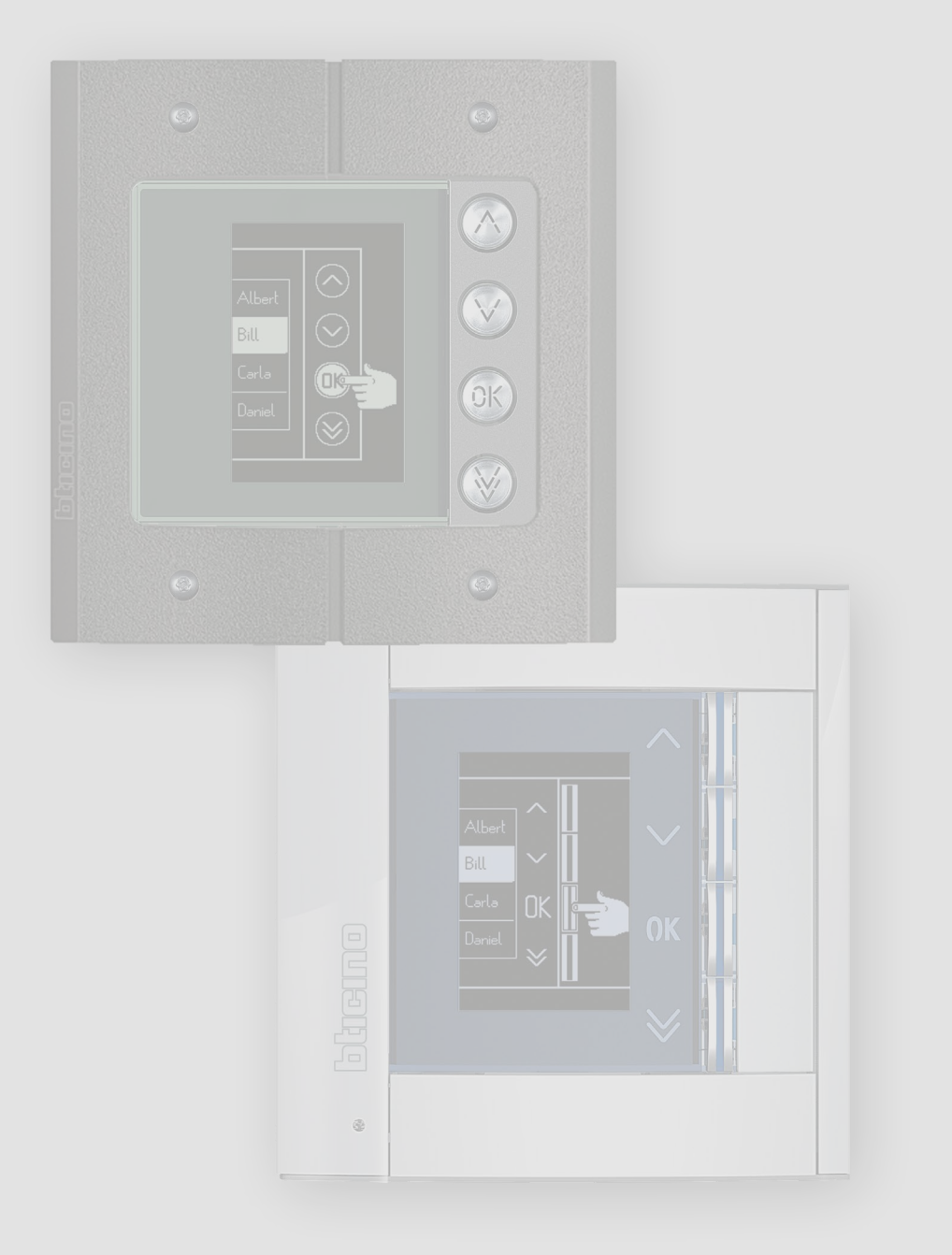

# **Moduł wyświetlacza Sfera**

*Instrukcja obsługi i instalacji*

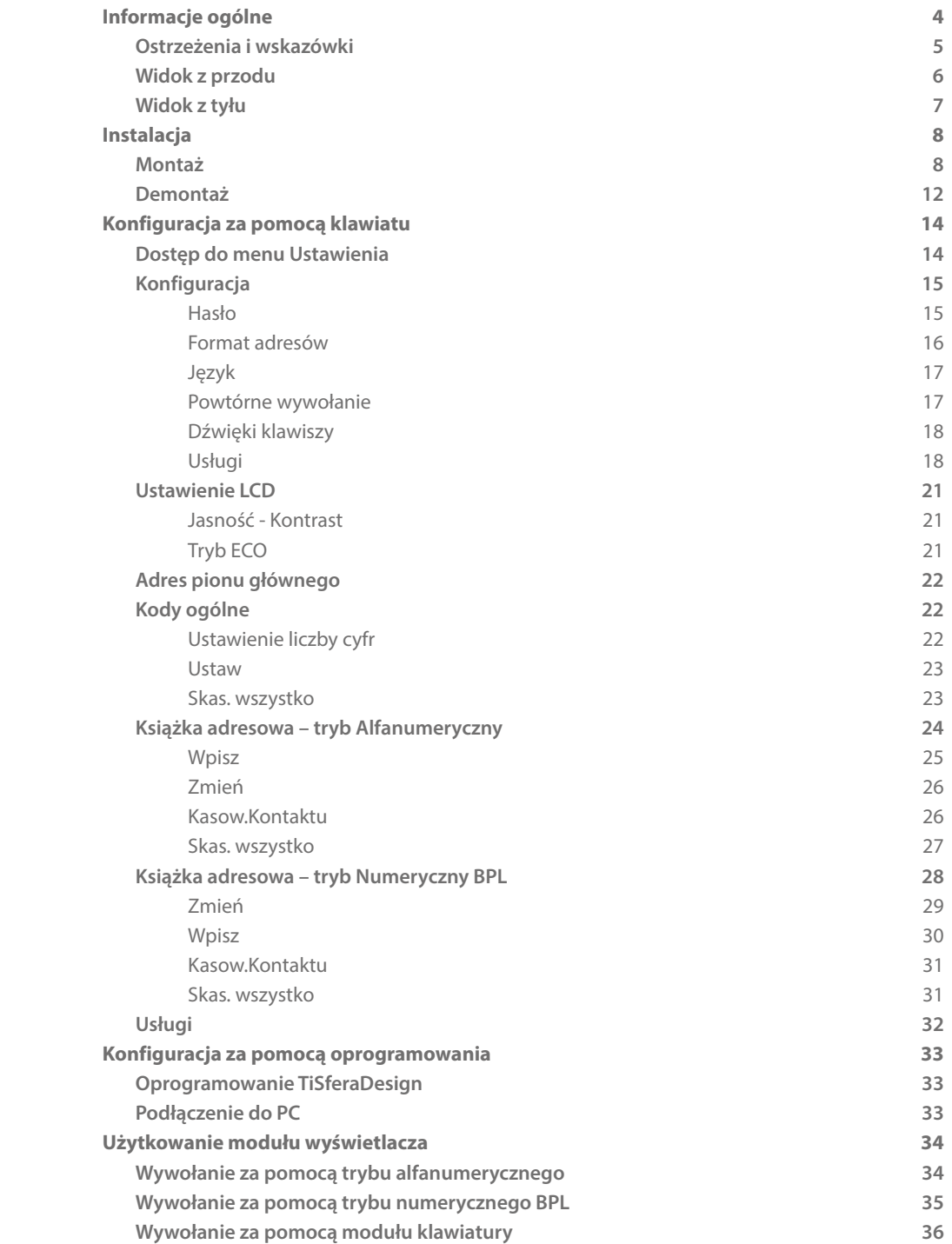

Spis treści

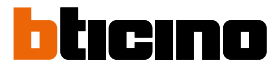

## <span id="page-3-0"></span>**Informacje ogólne**

Moduł wyświetlacza Sfera może być używany tylko w 2-przewodowych systemach cyfrowych BTicino w połączeniu z modułami fonicznymi audio lub wideo.

Urządzenia z serii Bticino wymagają estetycznych/funkcjonalnych wykończeń; BTicino proponuje linię Sfera New w trzech kolorach oraz wandaloodporną linię o nazwie Robur.

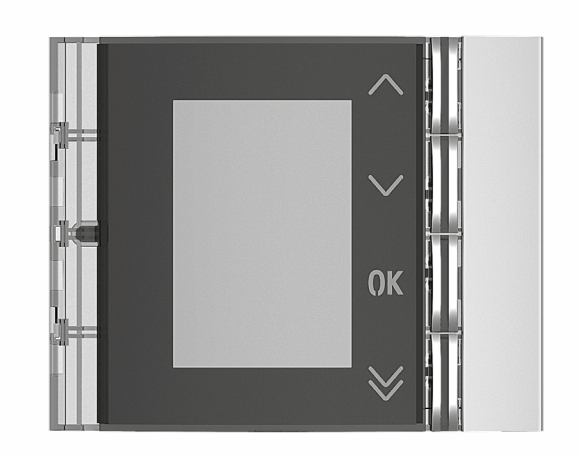

Plakietka 352501/02/03

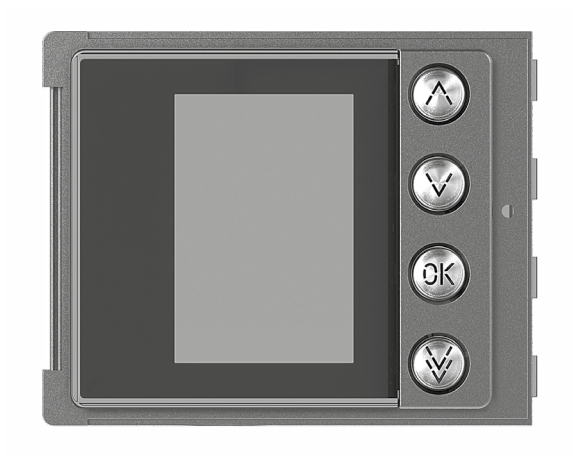

Plakietka 352505

#### <span id="page-4-0"></span>**Ostrzeżenia i wskazówki**

Przed przystąpieniem do instalacji należy uważnie przeczytać niniejszą instrukcję. Gwarancja automatycznie wygasa wskutek niedbalstwa, niewłaściwego użytkowania, manipulowanie przez osoby nieuprawnione.

#### **Ostrzeżenia i prawa konsumenta**

- Przed rozpoczęciem użytkowania należy przeczytać dokładnie instrukcje i zachować ją dla przyszłych konsultacji.
- Zakaz dotykania jednostek mokrymi rękoma. Zakaz użytkowania płynnych środków czyszczących lub aerozolu. Zakaz zatykania otworów wentylacyjnych. Zakaz modyfikowania urządzeń. Zakaz usuwania elementów ochronnych urządzenia. Zakaz wystawiania urządzenia na działanie kapiącej lub pryskającej wody. Zakaz instalowania urządzeń w pobliżu źródeł ciepła/zimna lub punktów emisji gorącego/ zimnego powietrza. Zakaz instalowania urządzeń w pobliżu źródeł ciepła/zimna Zakaz instalacji jednostek w pobliżu szkodliwych gazów lub pyłów. Zakaz mocowania jednostek na nieodpowiednich powierzchniach. Niebezpieczeństwo porażenia prądem. Ryzyko upadku urządzeń z powodu niewytrzymania powierzchni, na której zostały zainstalowane, lub z powodu nieodpowiedniej instalacji. Przed jakąkolwiek interwencją na urządzeniu należy odciąć zasilanie. Zdalna obsługa może spowodować uszkodzenie ludzi lub mienia. Uwaga: instalacja, konfiguracja, uruchomienie i konserwacja muszą być wykonywane wyłącznie przez wykwalifikowany personel. Upewnić się, że instalacja na ścianie została przeprowadzona prawidłowo, zgodnie z instrukcją instalacji.

Upewnić się, że instalacja urządzenia jest zgodna z obowiązującymi przepisami. Podłączyć kable zasilania zgodnie z instrukcjami.

Dla ewentualnego rozbudowania linii należy używać wyłącznie artykuły wymienione w specyfikacji technicznej.

<span id="page-5-0"></span>**Moduł wyświetlacza Sfera**

*Instrukcja obsługi i instalacji*

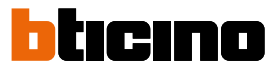

**Widok z przodu**

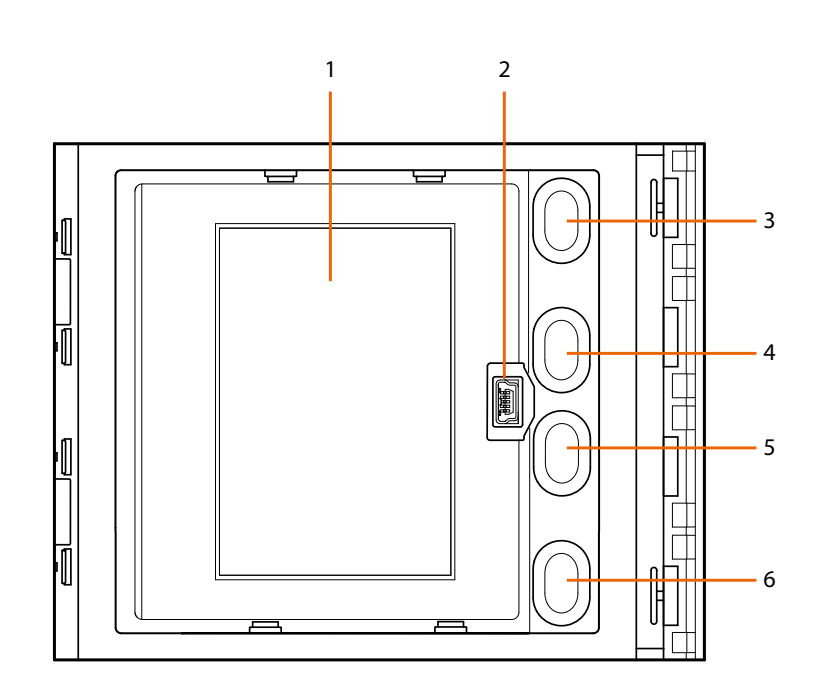

- 1. Wyświetlacz graficzny
- 2. Złącze mini-USB do konfiguracji za pomocą oprogramowania(zalecana), programowania książki adresowej lokatorów i uaktualniania firmware
- 3. Przycisk przewijania nazwisk lokatorów  $\bigwedge$
- 4. Przycisk przewijania nazwisk lokatorów V
- 5. Przycisk potwierdzenia-wysłania wywołania **OK**
- 6. Przycisk szybkiego przewijania  $\vee$

<span id="page-6-0"></span>**Widok z tyłu**

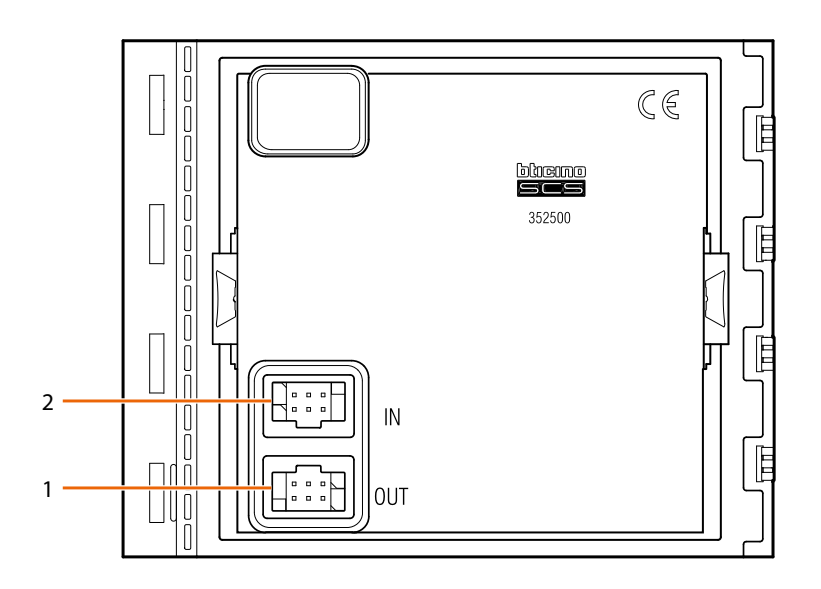

- 1. Złącze do połączenia z modułami następnymi
- 2. Złącze do połączenia z modułami poprzednimi

<span id="page-7-0"></span>*Instrukcja obsługi i instalacji*

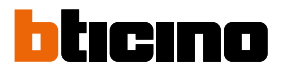

## **Instalacja**

#### **Montaż**

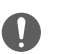

Uwaga: instalacja, konfiguracja, uruchomienie i konserwacja muszą być wykonywane wyłącznie przez wykwalifikowany personel.

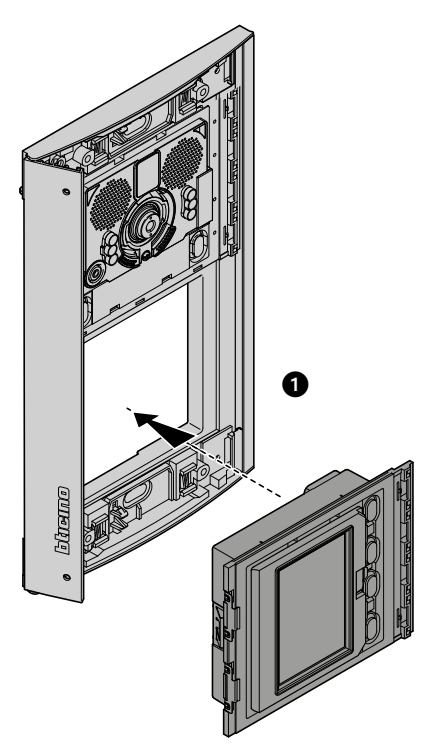

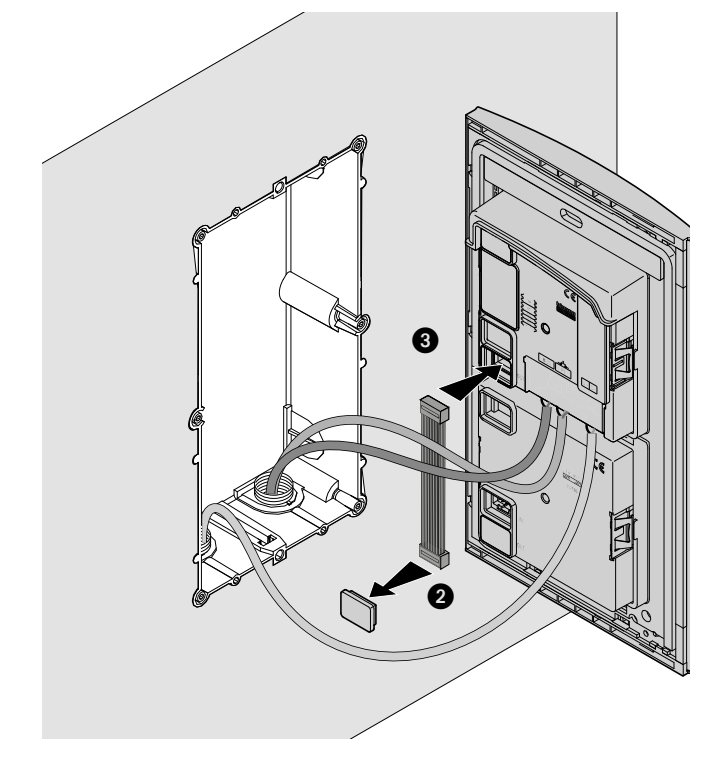

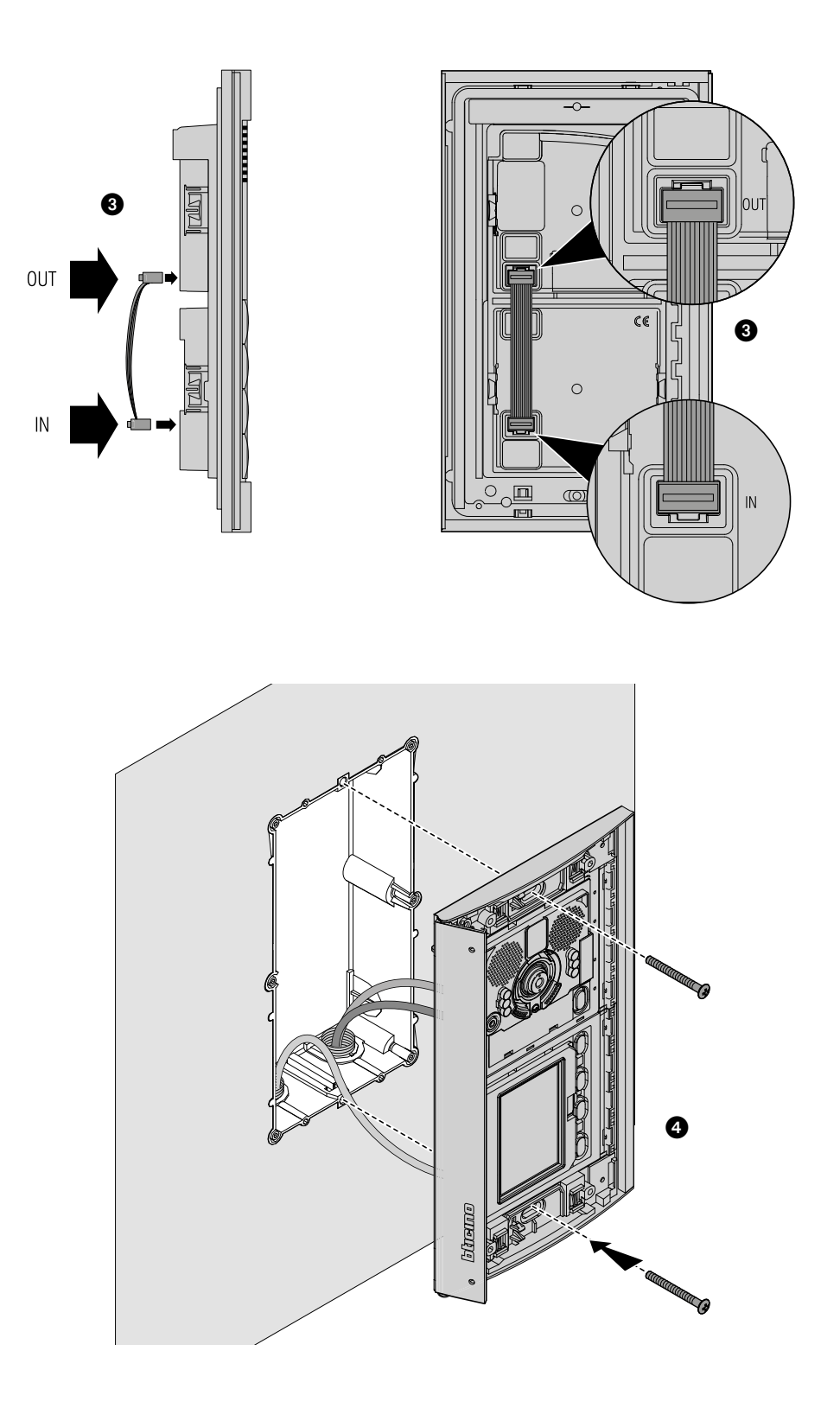

 $\blacklozenge$ 

## **Moduł wyświetlacza Sfera**

 $\overline{\blacktriangle}$ 

*Instrukcja obsługi i instalacji*

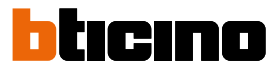

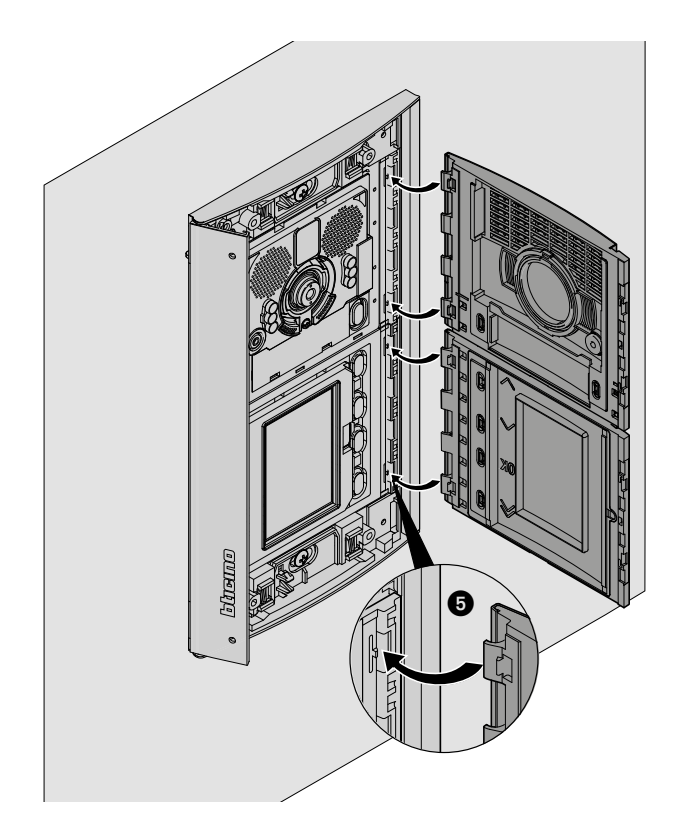

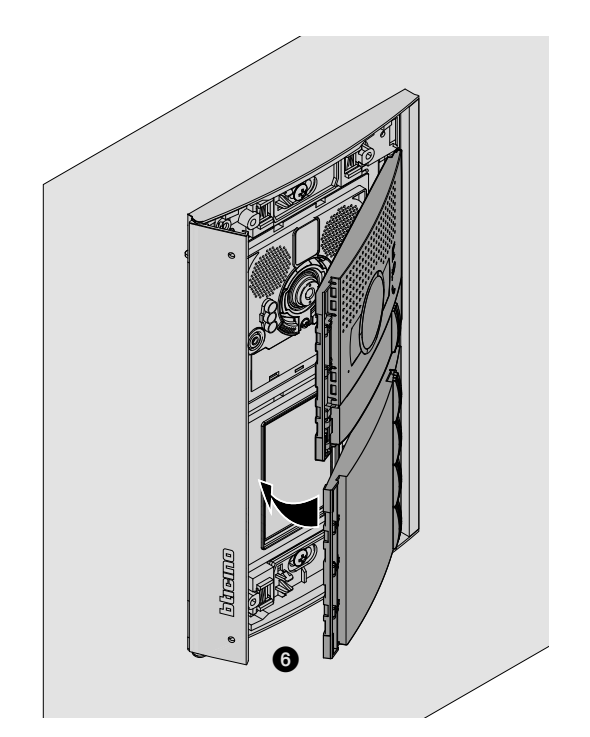

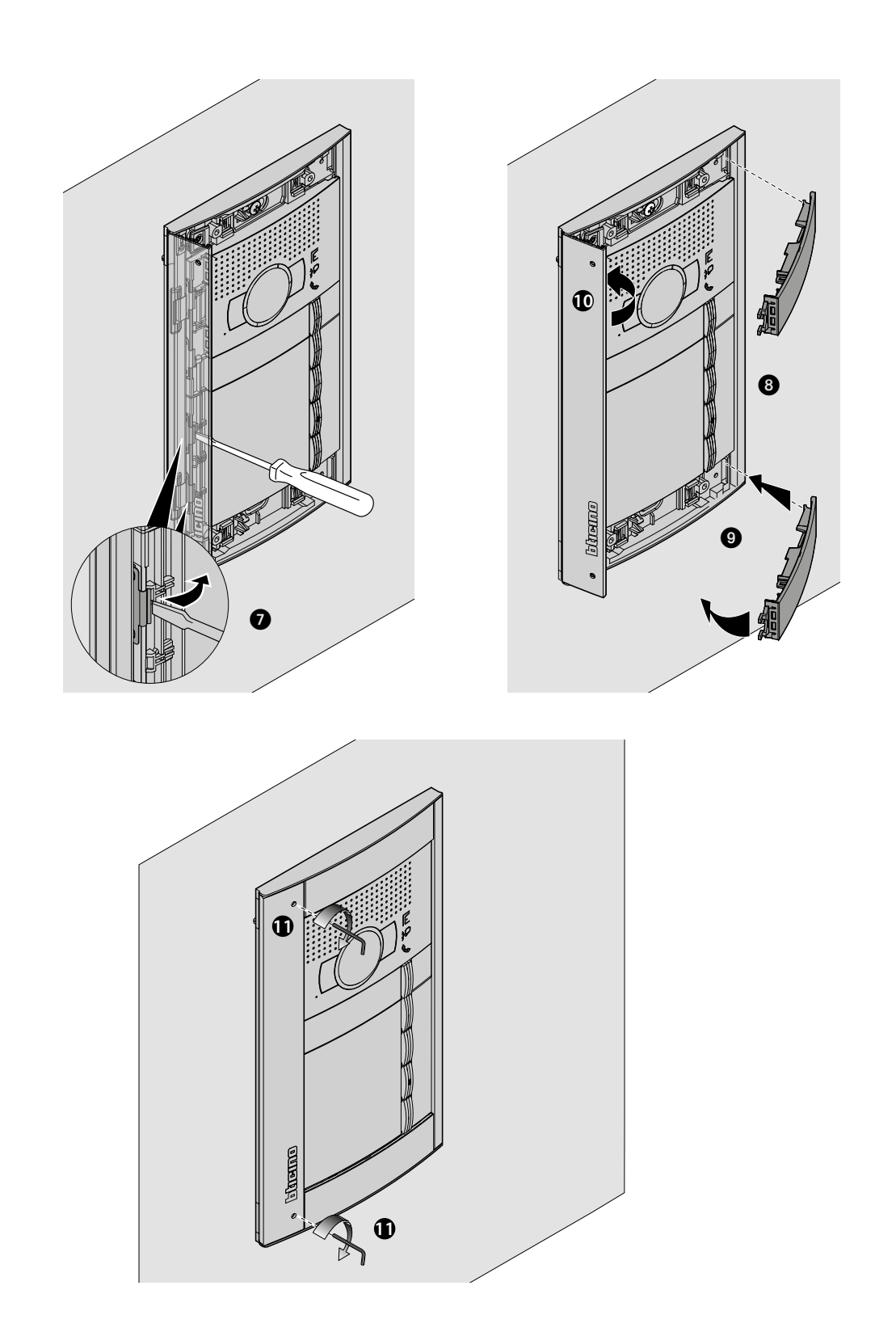

 $\blacklozenge$ 

<span id="page-11-0"></span>**Moduł wyświetlacza Sfera**

*Instrukcja obsługi i instalacji*

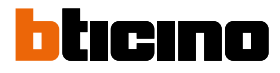

**Demontaż**

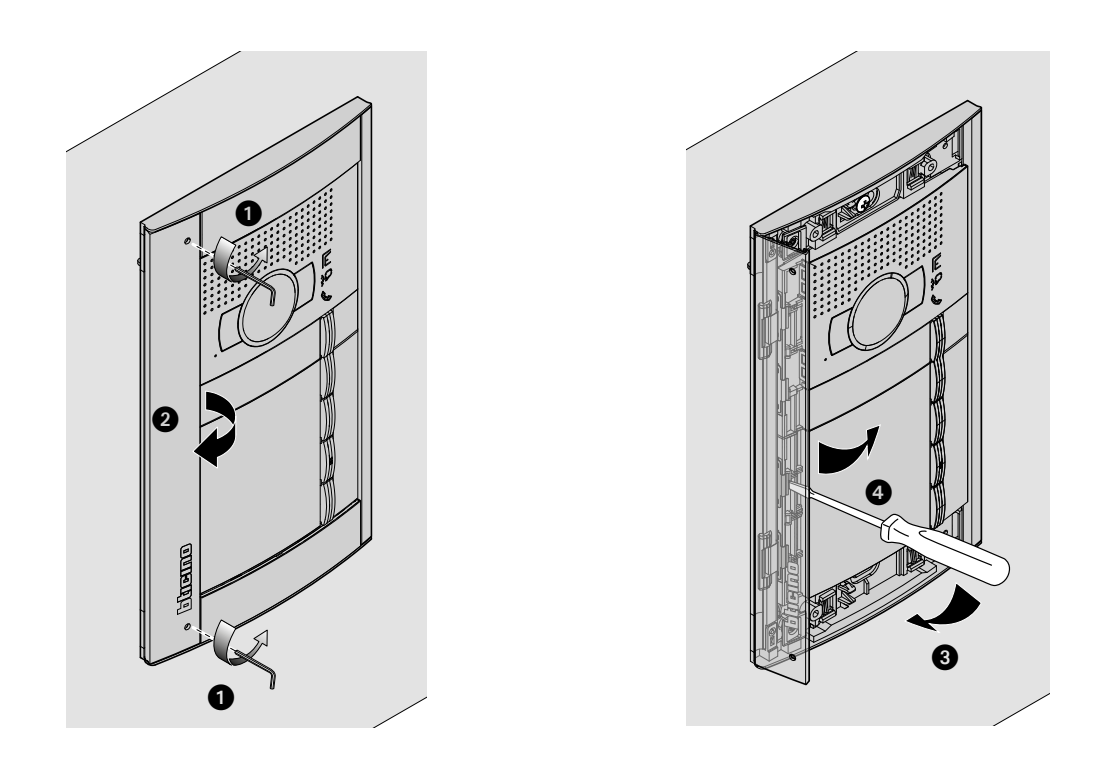

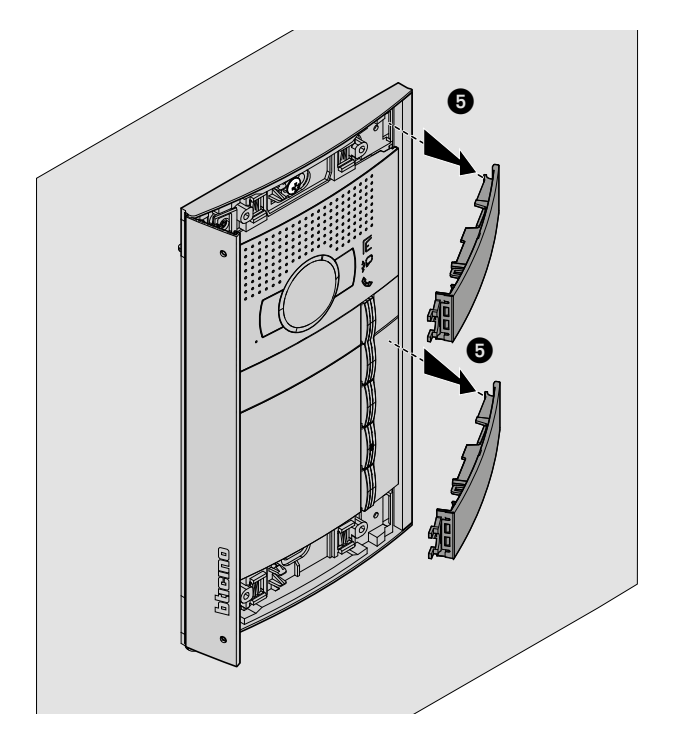

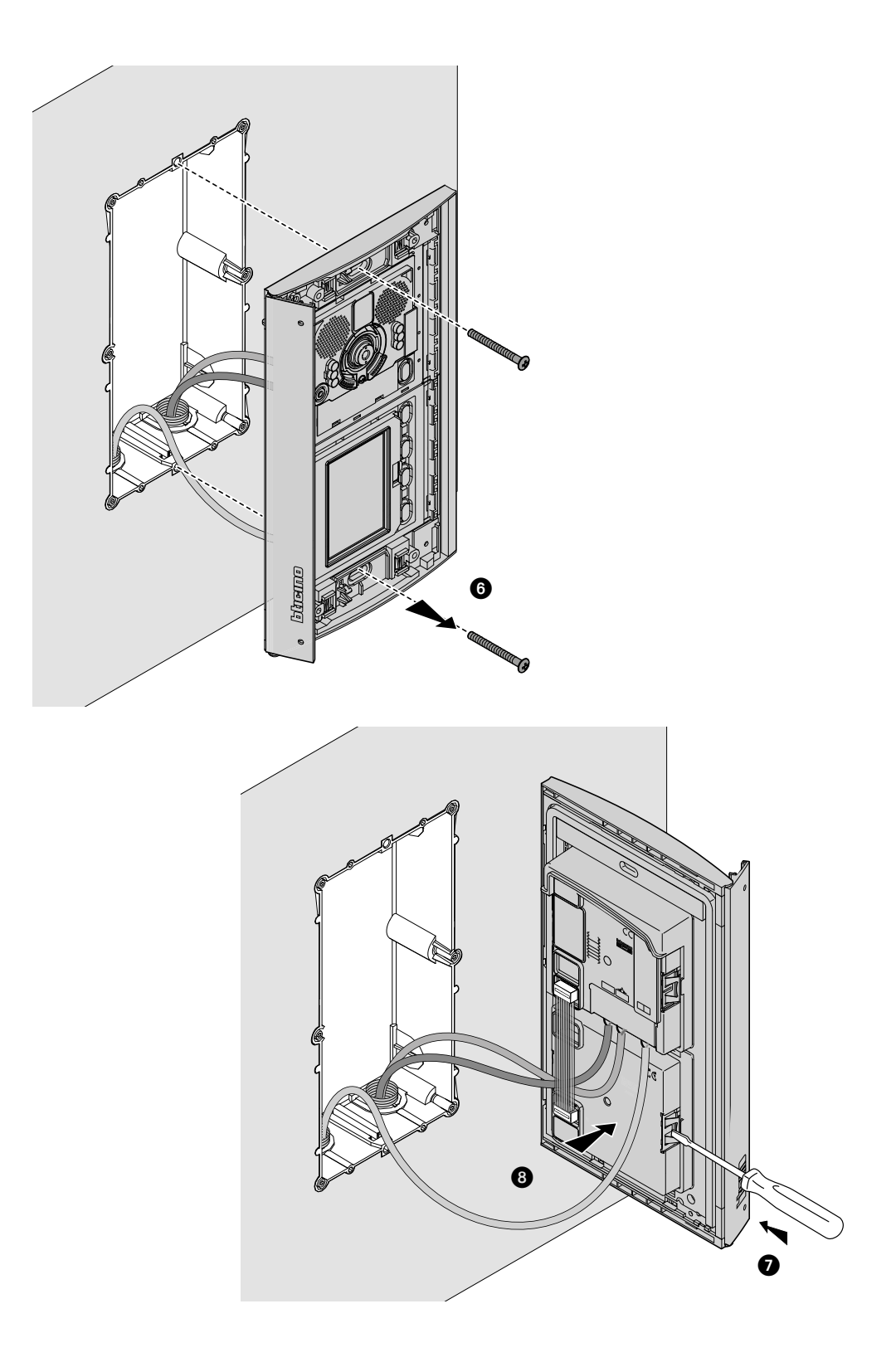

 $\triangle$ 

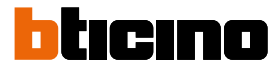

### <span id="page-13-0"></span>**Konfiguracja za pomocą klawiatu**

#### **Dostęp do menu Ustawienia**

Hasło umożliwia instalatorowi dostęp do menu Ustawienia.

Podstawowe hasło to 12345; zalecamy dostosowanie go, aby uniknąć nieautoryzowanego dostępu.

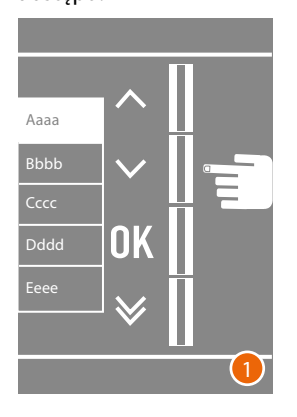

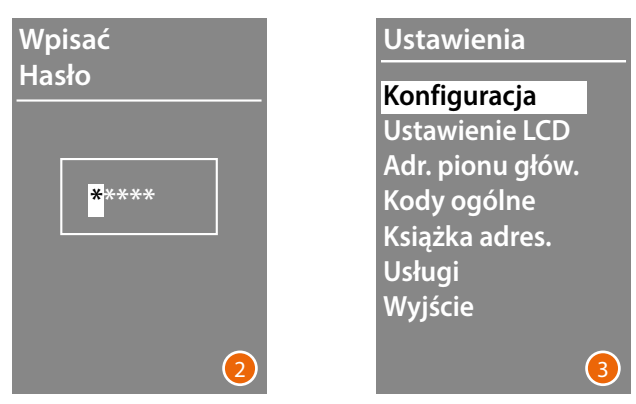

- 1 Naciśnij i przytrzymaj klawisze  $\vee \wedge$  przez ponad 10 sekund
- 2 Użyj klawiszy  $\vee \wedge$ , aby wybrać pierwszą cyfrę hasła i potwierdź za pomocą OK Postępuj w ten sam sposób dla pozostałych 4 cyfr \* .
- 3 Jeśli hasło jest prawidłowe, uzyskasz dostęp do menu Ustawienia.

**\*** *Uwaga: jeśli moduł klawiatury 353000 jest obecny, możesz go użyć do bezpośredniego wprowadzenia hasła; następnie potwierdź za pomocą* **OK**

#### <span id="page-14-0"></span>**Konfiguracja**

#### **Hasło**

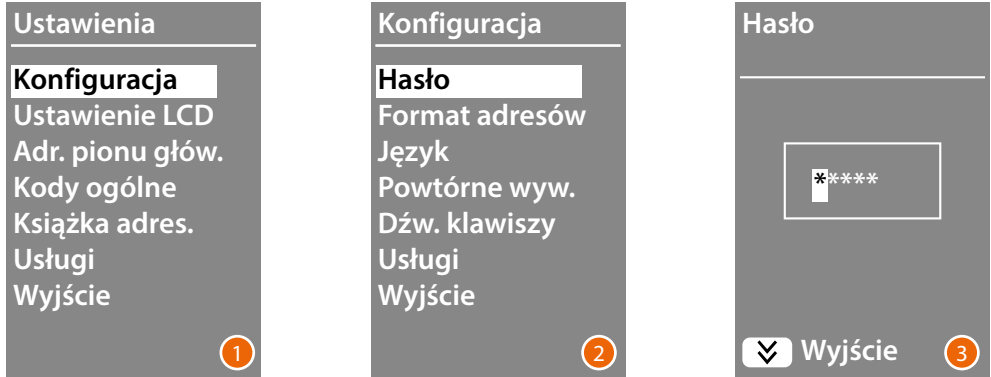

- 1 Naciśnij **OK** aby uzyskać dostęp do menu **Konfiguracja**.
- 2 Naciśnij **OK**, aby zmienić hasło
- 3 Użyj klawiszy  $\vee \wedge$ , aby wybrać pierwszą cyfrę hasła i potwierdź za pomocą **OK**; zrób to samo dla pozostałych cyfr. Naciśnij klawisz  $\vee$ , aby powrócić do menu **Konfiguracja** bez zmiany poprzedniego hasła.

*Uwaga: jeśli obecny jest moduł klawiatury 353000, możesz go użyć do bezpośredniego wprowadzenia hasła; następnie potwierdź za pomocą* **OK**

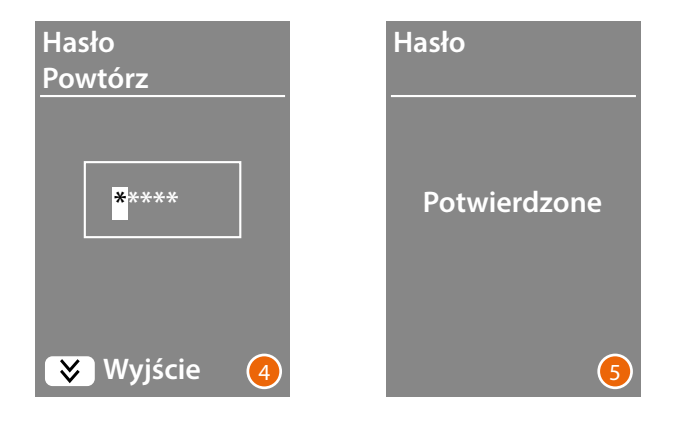

- 4 Powtórz, aby potwierdzić wprowadzenie nowego hasła lub naciśnij klawisz $\bigvee$ , aby powrócić do menu **Konfiguracja** bez zmiany poprzedniego hasła.
- 5 Nowe hasło zostało potwierdzone.

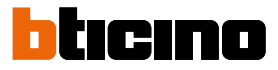

#### <span id="page-15-1"></span><span id="page-15-0"></span>**Format adresów**

Moduł wyświetlacza pozwala na stworzenie książki adresowej lokatorów w dwóch różnych formatach: **Alfanumerycznym** (imię, nazwisko itp.) lub **Numerycznym** BPL (Blok, Piętro, Lokal). Od tego ustawienia zależeć będzie tryb wprowadzania odnośnych danych oraz tryb szukania przez gości.

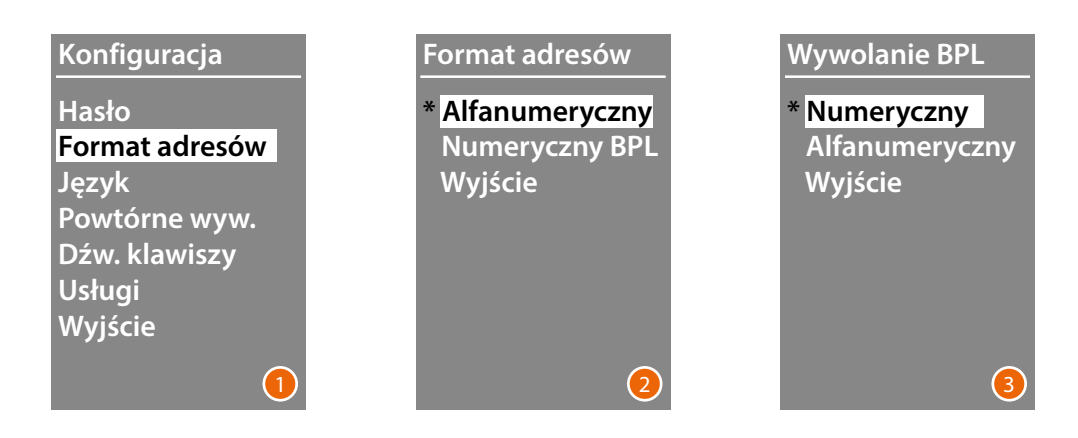

- 1 Użyj klawiszy  $\vee \wedge$ , aby wybrać menu Format Adresów Naciśnij **OK**, aby potwierdzić.
- 2 Użyj klawiszy  $\vee \wedge$ , aby wybrać tryb i potwierdź za pomocą OK Zmiana formatu jest możliwa tylko wtedy, gdy książka nie zawiera żadnego kontaktu.

Jeśli moduł klawiatury 353000 jest obecny, wybierając tryb alfanumeryczny, pojawi się drugi ekran, w którym można ustawić typ kodu logicznego (numerycznego lub alfanumerycznego), który ma być używany do bezpośredniego połączenia za pomocą klawiatury.

3 żyj klawiszy **∨∧**, aby wybrać tryb i potwierdź za pomocą **OK**.

Po wybraniu trybu Numerycznego BPL pojawi się drugi ekran, w którym można ustawić liczbę cyfr, które należy wprowadzić w każdym polu; w sumie liczby mogą wynosić maksymalnie 8.

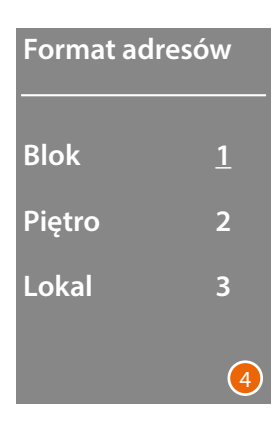

4 Użyj klawiszy  $\vee \wedge$ , aby ustawić liczbę cyfr w polu Blok i potwierdź za pomocą **OK** Powtórz procedurę dla pozostałych pól

*Uwaga: długość pól BPL można zmienić tylko wtedy, gdy Format adresów jest pusty; w przeciwnym razie konieczne jest użycie oprogramowania TiSferaDesign.*

#### <span id="page-16-0"></span>**Język**

Moduł wyświetlacza jest dostarczany z podstawowym ustawieniem dla języka włoskiego. To menu umożliwia zmianę ustawień zgodnie z potrzebami.

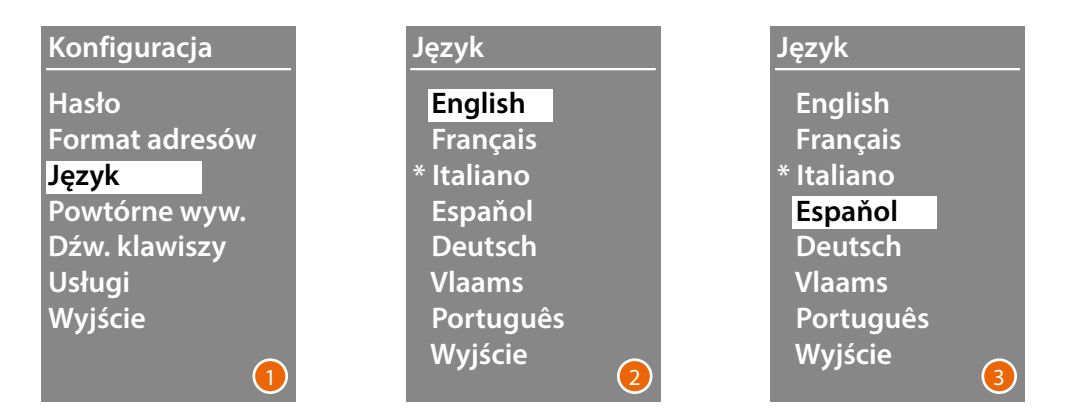

- 1 Użyj klawiszy  $\vee \wedge$ , aby wybrać menu **Język**. Naciśnij **OK**, aby potwierdzić.
- 2 Użyj klawiszy  $\vee \wedge$ , aby wybrać żądany język; aktualnie ustawiony język jest oznaczony gwiazdką.
- 3 Naciśnij **OK**, aby potwierdzić. Aby wyjść z menu bez zmiany ustawienia, wybierz **Wyjście** i potwierdź za pomocą **OK**

#### **Powtórne wywołanie**

W ustawieniu podstawowym wyświetlacz został zaprojektowany tak, aby nie powtarzać wywołania (dzwonek aparatu wewnętrzngo), ta funkcja pozwala natomiast ustawić liczbę powtórzeń wywołania w przypadku braku odpowiedzi;

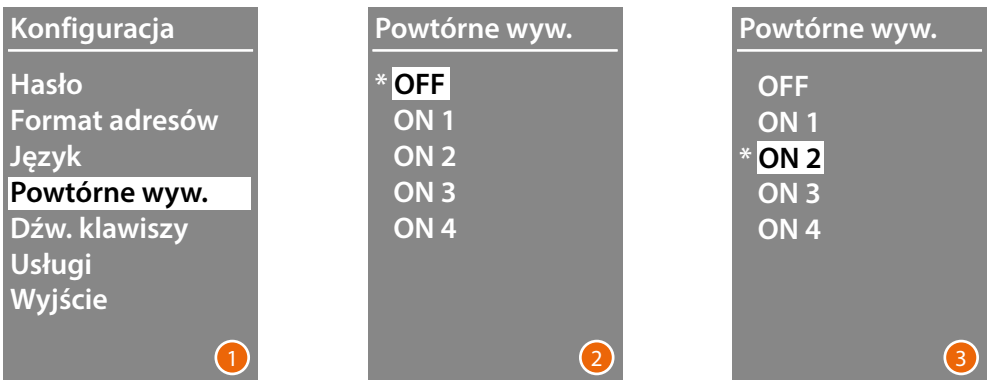

- 1 Użyj klawiszy  $\vee \wedge$  aby wybrać menu Powtórne wywołanie Naciśnij **OK** , aby potwierdzić.
- 2 Użyj klawiszy $\vee\wedge$ , aby wybrać liczbę powtórzeń wywołania, jeśli nie ma odpowiedzi. Aktualnie ustawiona liczba powtórzeń jest oznaczona gwiazdką.
- 3 Naciśnij **OK** , aby potwierdzić. (Np. Jeśli pierwsze wywołanie nie zostanie odebrane, zostanie powtórzone automatycznie jeszcze dwa razy)

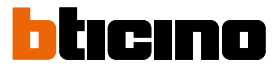

#### <span id="page-17-0"></span>**Dźwięki klawiszy**

To menu umożliwia włączenie/wyłączenie dźwięku po naciśnięciu klawiszy (podstawowe ustawienie to **Włączone Dźwięki**).

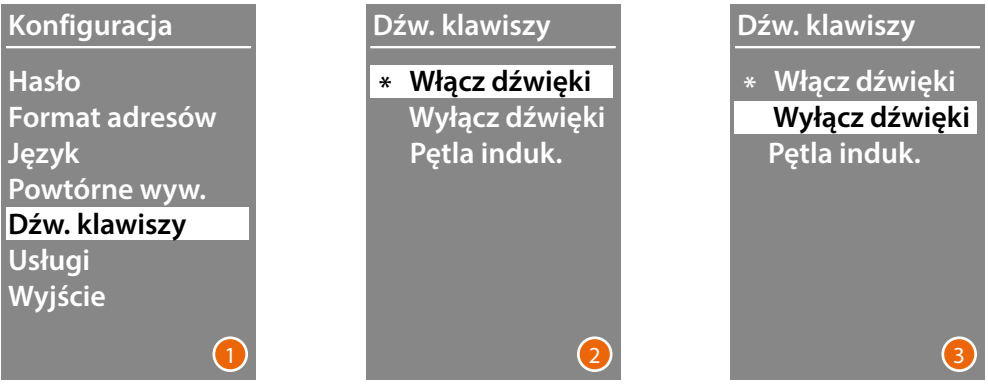

- 1 Użyj klawiszy  $\vee \wedge$ , aby wybrać menu Dźwięki klawiszy. Naciśnij **OK**, aby potwierdzić.
- 2 żyj klawiszy  $\vee \wedge$ , aby wybrać tryb. **W przypadku panelu zewnętrznego zawierającego moduł Pętli indukcyjnej wybierz odpowiedni element do prawidłowego zarządzania dźwiękami.** Aktualne ustawienie jest oznaczone gwiazdką.
- 3 Naciśnij przycisk **OK**, aby potwierdzić i powrócić do poprzedniego menu.

#### **Usługi**

W zależności od wybranej estetyki i typu wywołania z Panelu zewnętrznego można wybrać wygląd prezentacji ekranu.

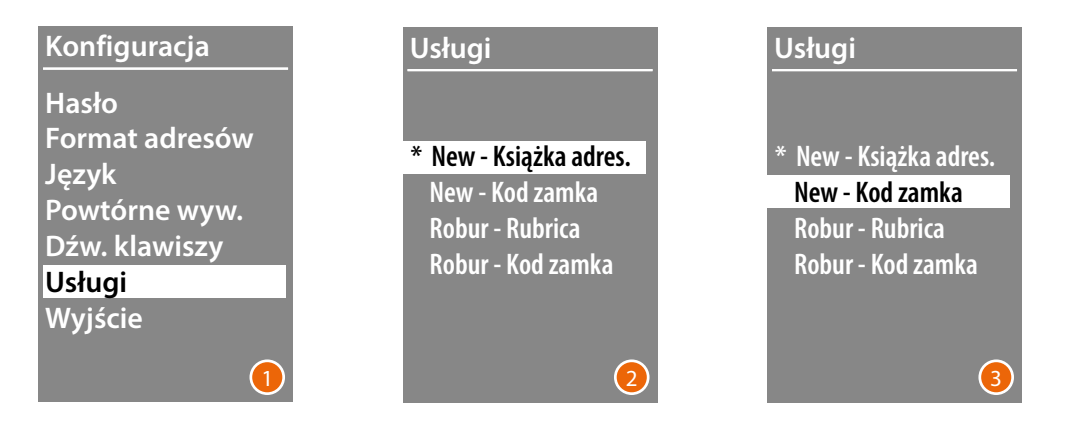

- 1 Za pomocą przycisków  $\vee \wedge$  wybrać funkcję. Naciśnij **OK** , aby potwierdzić.
- 2 Za pomocą przycisków  $\vee \wedge$  wybrać wygląd ekranu (patrz następna strona).
- 3 Naciśnij **OK**, aby potwierdzić.

#### *Wywołanie z książki adresowej - Estetyka Sfera New*

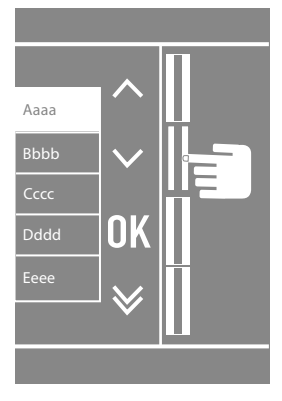

 $\blacklozenge$ 

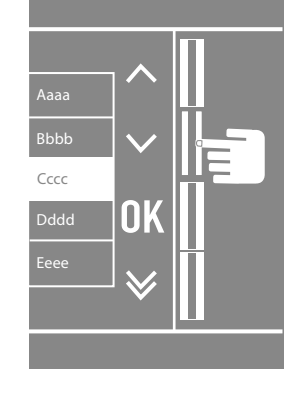

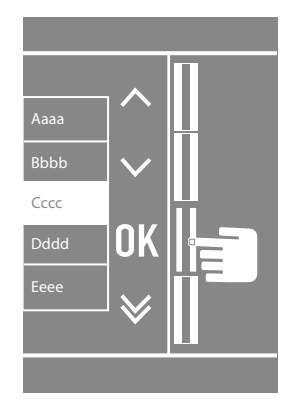

*Wywołanie z książki adresowej - Estetyka Sfera Robur*

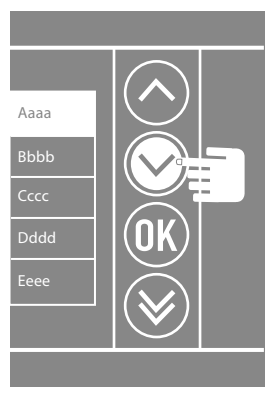

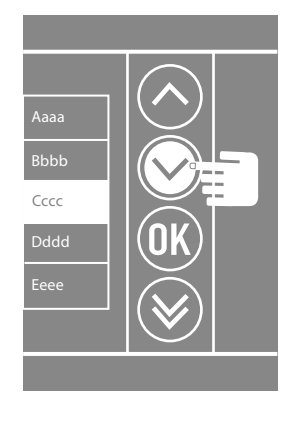

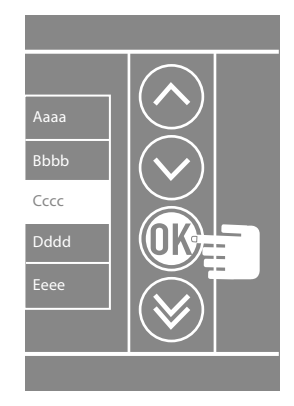

*Wywołanie numeryczne - Estetyka Sfera New*

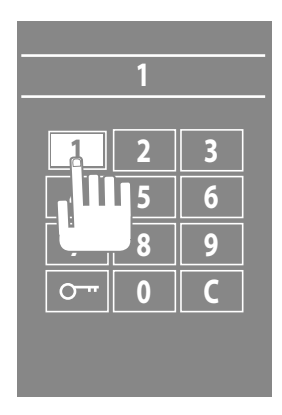

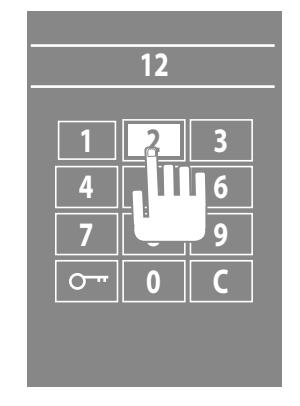

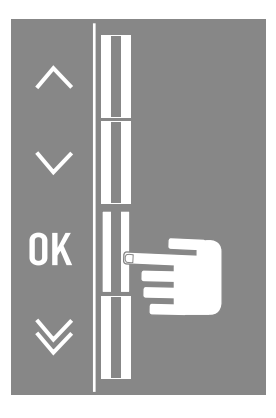

 $\overline{\mathbf{A}}$ 

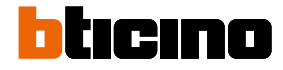

#### *Wywołanie numeryczne - Estetyka Sfera Robur*

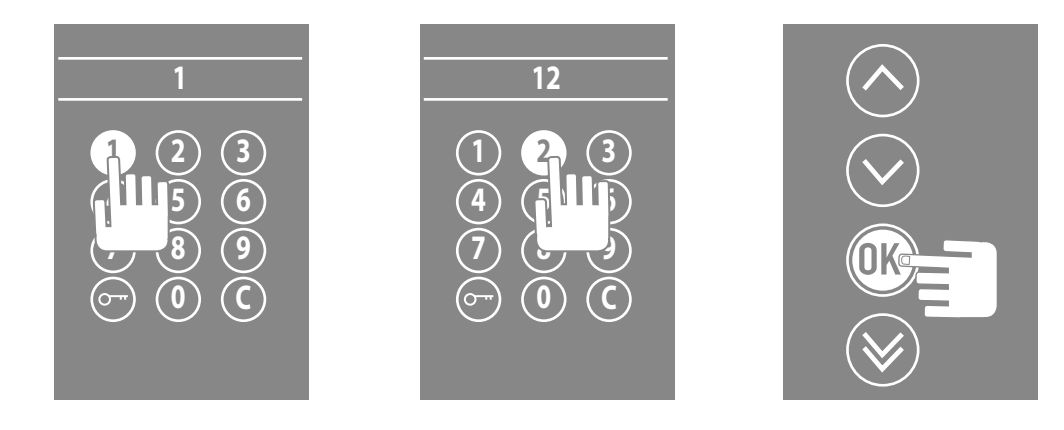

#### *Wywołanie za pomocą kodu alfanumerycznego - Estetyka Sfera New*

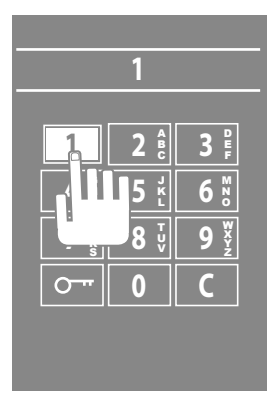

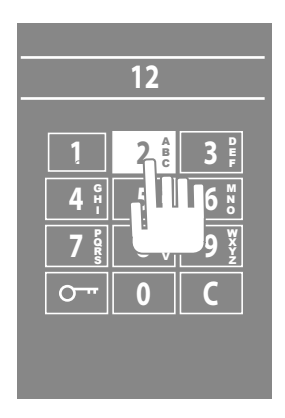

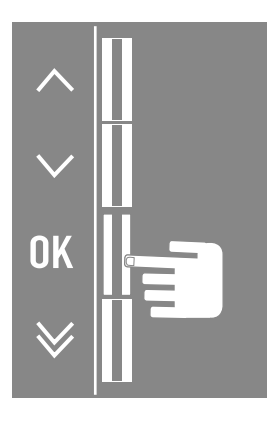

#### <span id="page-20-0"></span>**Ustawienie LCD**

**Jasność - Kontrast**

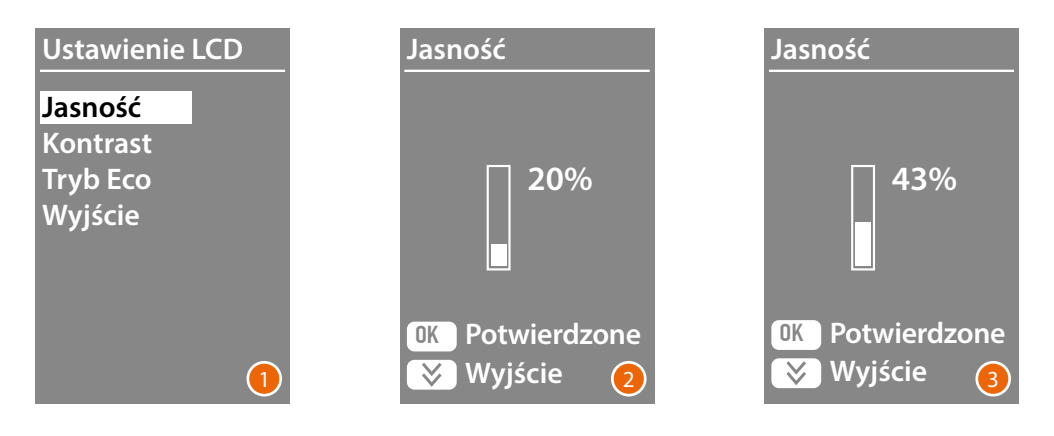

- 1 Użyj klawiszy  $\vee\wedge$ , aby wybrać funkcję Jasność i/lub Kontrast. Naciśnij **OK** aby potwierdzić.
- 2 Użyj klawiszy  $\vee \wedge$ , aby dokonać regulacji
- 3 Naciśnij przycisk **OK** , aby potwierdzić i powrócić do poprzedniego menu. Naciśnij klawisz X, aby powrócić do poprzedniego menu bez zmiany ustawienia.

#### **Tryb ECO**

Po wybraniu **Trybu ECO** jasność wyświetlacza spadnie do 20% po minucie bezczynności; po naciśnięciu przycisku jasność powróci do ustawionej wartości.

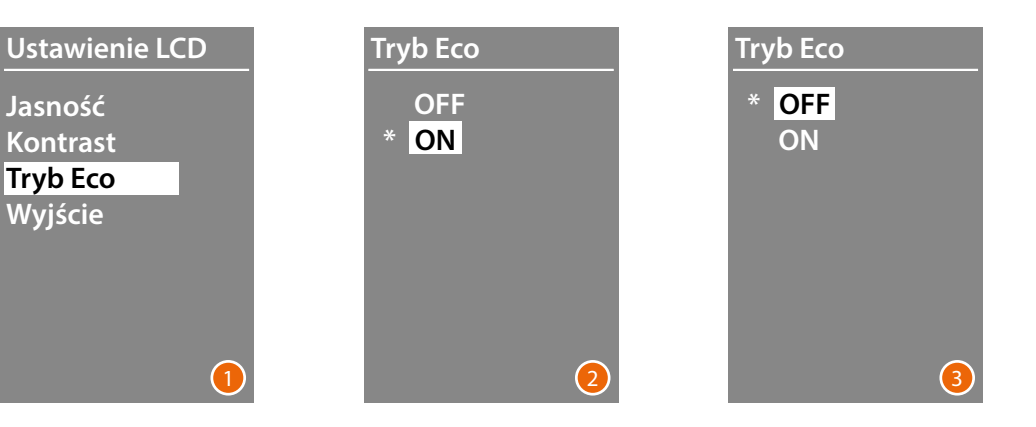

- 1 Za pomocą przycisków  $\vee \wedge$  wybrać funkcję. Naciśnij **OK** , aby potwierdzić.
- 2 Użyj klawiszy  $\vee \wedge$ , aby dokonać wyboru Aktualne ustawienie jest oznaczone gwiazdką.
- 3 Naciśnij przycisk **OK** , aby potwierdzić i powrócić do poprzedniego menu

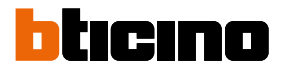

#### <span id="page-21-0"></span>**Adres pionu głównego**

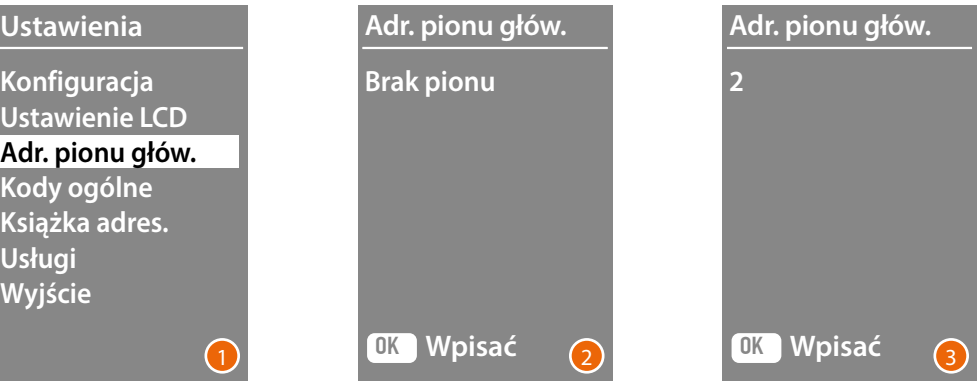

- 1 Za pomocą przycisków  $\vee \wedge$  wybrać funkcję. Naciśnij **OK** aby potwierdzić.
- 2 Za pomocą przycisków  $\vee \wedge$  ustawić adres pionu, do którego jest podłączony konfigurowany panel zewnętrzny.
- 3 Naciśnij **OK** , aby potwierdzić.

#### **Kody ogólne**

#### **Ustawienie liczby cyfr**

Aby umożliwić dostęp również osobom, które nie są lokatorami, lecz są upoważnione, można wprowadzić do 20 kodów numerycznych, które umożliwią otwarcie zamka połączonego z panelem zewnętrznym.

 **Tę funkcję można zastosować tylko w połączeniu z Modułem klawiatury 353000**

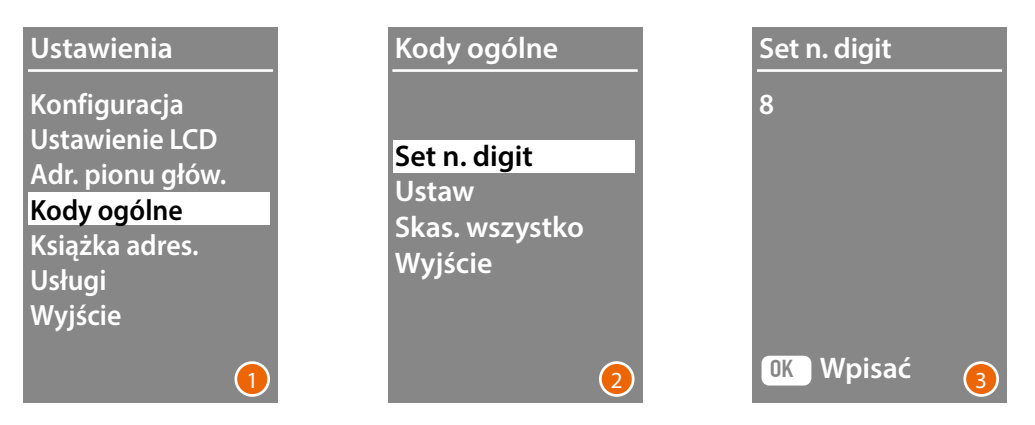

- 1 Za pomocą klawiszy  $\vee \wedge$  wybierz funkcję Kody Ogólne. Naciśnij **OK**, aby potwierdzić.
- 2 Nacisnąć przycisk **OK** , aby wprowadzić ustawienie maksymalnej liczby cyfr (od 4 do 9), z których będzie się składał kod.
- 3 Za pomocą przycisków  $\vee \wedge$  ustawić maksymalną liczbę cyfr stosowanych dla kodów. Naciśnij **OK**, aby potwierdzić.

#### <span id="page-22-0"></span>**Ustaw**

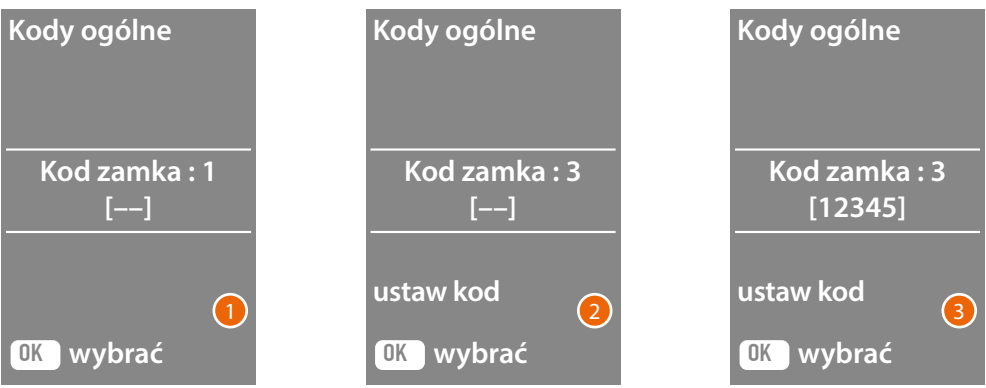

- 1 Za pomocą przycisków  $\vee\wedge$  wybrać kod, który będzie wstawiony lub zmodyfikowany (od 1 do 20). Naciśnij **OK** , aby potwierdzić.
- 2 Wprowadzić kod za pomocą Modułu klawiatury 35300.
- 3 Naciśnij **OK** , aby potwierdzić.

#### **Skas. wszystko**

**Funkcja ta eliminuje wszystkie wcześniej zapisane kody.**

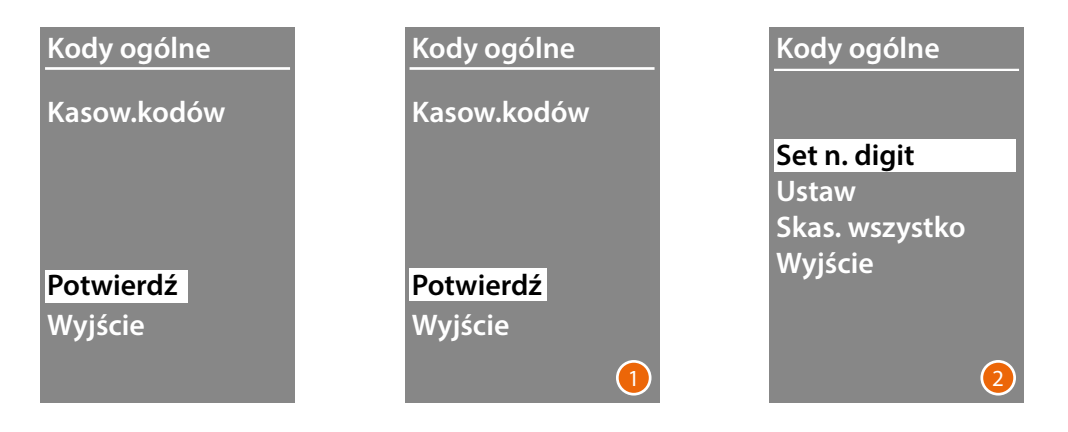

- 1 Jeśli chce się usunąć wszystkie kody, wybrać "Potwierdź" za pomocą przycisków  $\vee\wedge$ . Nacisnąć **OK** , aby skasować wszystkie kody.
- 2 Urządzenie emituje sygnał potwierdzenia i powraca do poprzedniego menu.

<span id="page-23-0"></span>*Instrukcja obsługi i instalacji*

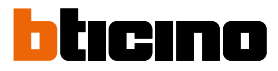

Tryb wpisywania lokatorów może się odbywać dwoma różnymi sposobami w zależności od wcześniej dokonanego ustawienia (zobacz paragraf Format Książki adresowej); poniżej opisane są obydwa sposoby.

#### **Książka adresowa – tryb Alfanumeryczny**

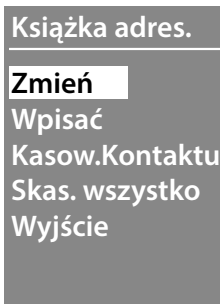

Menu książki adresowej pozwala wstawiać nowe kontakty, edytować lub usuwać istniejące kontakty.

Uwaga: wprowadzanie lub edycja kontaktów jest możliwa tylko wtedy, gdy zarządzanie książką adresową zostało skonfigurowane za pomocą opcji "Zarządzane przez urządzenie" w pozycji "Sortowanie kontaktów"

W trybie Alfanumerycznym dla każdego lokatora można ustawić poniższe dane:

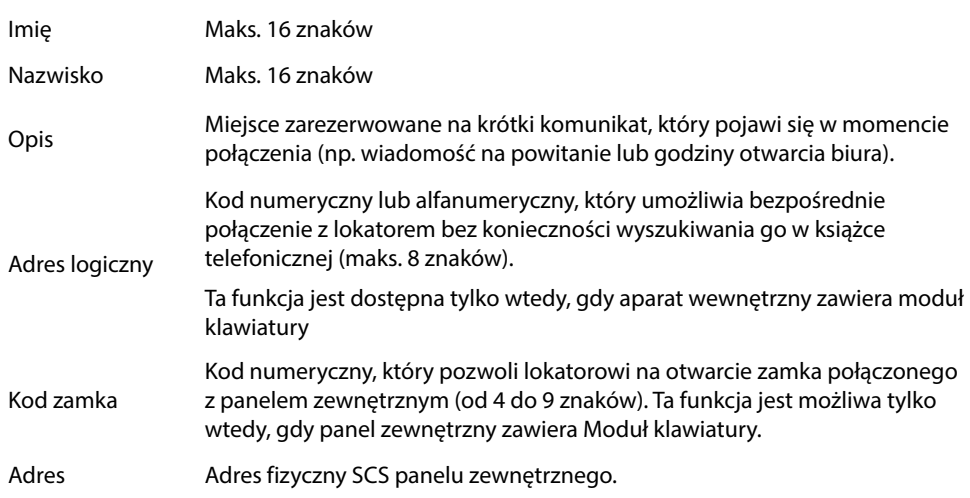

#### <span id="page-24-0"></span>**Wpisz**

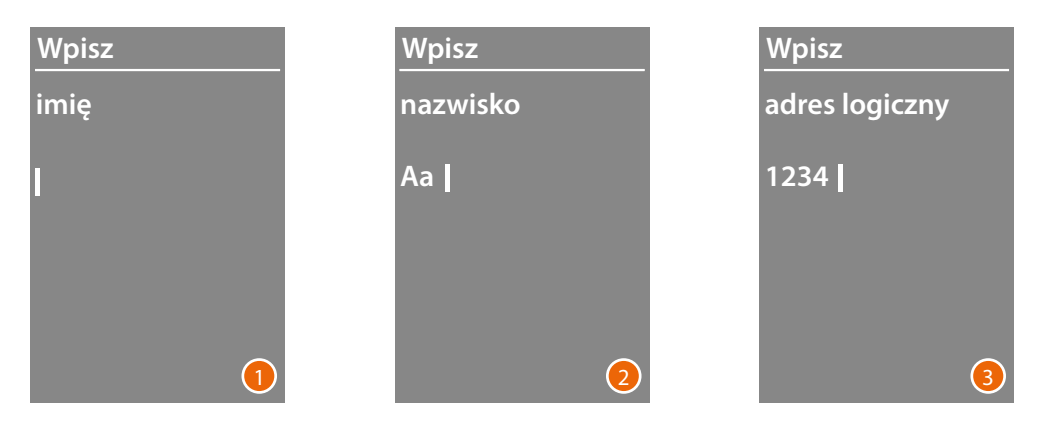

- 1 Użyj klawiszy  $\vee\wedge$ , aby wybrać pierwszą literę imienia. Potwierdź za pomocą **OK** Kontynuuj, aż skompletujesz imię. Klawisz  $\bigvee$  pozwala poprawić ewentualne błędy. Przytrzymaj **OK** , aby przejść do wpisywania nazwiska.
- 2 Stosując tę samą procedurę, wprowadź nazwisko i opis.
- 3 Aby wprowadzić kody numeryczne lub alfanumeryczne odnoszące się do połączenia bezpośredniego, otwierania zamka i fizycznego adresu SCS aparatu wewnętrznego, można użyć zarówno klawiszy V A jak i modułu klawiatury (jeśli występuje w składzie aparatu wewnętrznego). Potwierdź za pomocą **OK**

Aby zakończyć procedurę wstawiania kontaktu bez zapisywania danych, przytrzymaj klawisz  $\bigvee$ 

## <span id="page-25-0"></span>**Moduł wyświetlacza Sfera**

*Instrukcja obsługi i instalacji*

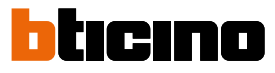

#### **Zmień**

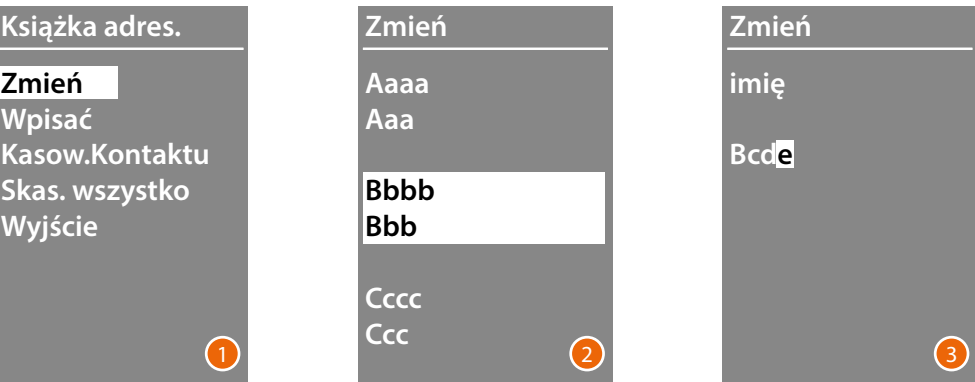

- 1 Naciśnij **OK** , aby uzyskać dostęp do menu.
- 2 Użyj klawiszy  $\vee\wedge$ , aby wybrać kontakt, który chcesz zmodyfikować. Potwierdź za pomocą **OK**
- 3 Przejdź do zmiany przy użyciu klawiszy  $\vee \wedge$ Naciśnij krótko **OK** , aby przejść do następnej litery. Aby przejść do następnego pola (np. od imienia do nazwiska), przytrzymaj **OK** Aby zakończyć procedurę wstawiania kontaktu bez zapisywania danych, przytrzymaj klawisz  $\bigvee$

#### **Kasow.Kontaktu**

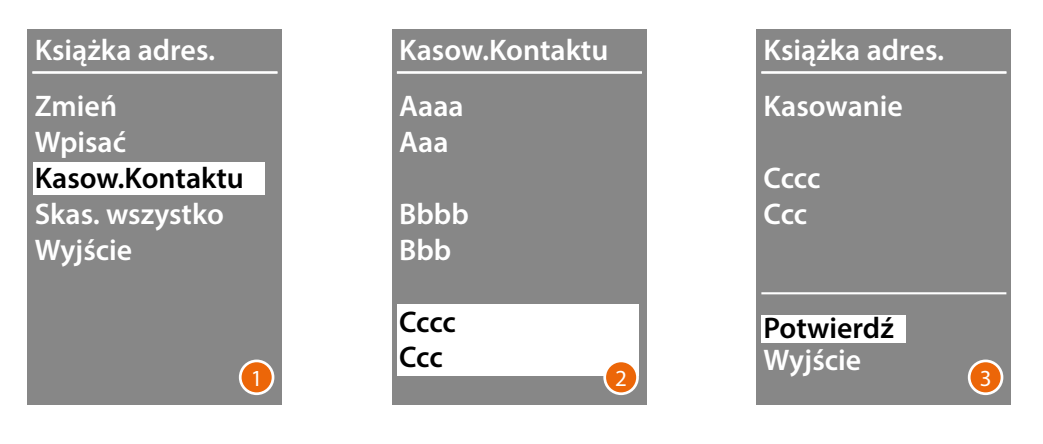

- 1 Naciśnij **OK** , aby uzyskać dostęp do menu.
- 2 Użyj klawiszy  $\vee\wedge$ , aby wybrać kontakt do usunięcia. Potwierdź za pomocą **OK**
- 3 Pojawia się żądanie potwierdzenia anulowania lub wyjścia. Wybierz funkcję za pomocą ∨∧ Naciśnij **OK**, aby potwierdzi

#### **Skas. wszystko**

<span id="page-26-0"></span>◢

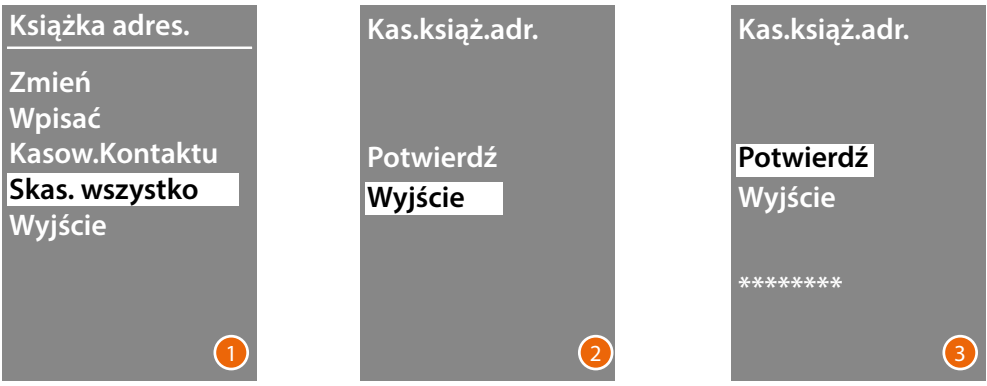

- 1 Nacisnąć przycisk **OK** , aby uzyskać dostęp do funkcji.
- 2 Jeśli chce się usunąć wszystkie kontakty w książce adresowej, wybrać "Potwierdź" za pomocą przycisków VA Nacisnąć przycisk **OK** , aby usunąć całą książkę adresową.
- 3 Kasowanie trwa kilka sekund, postępowanie operacji jest uwidocznione przez pojawienie się sekwencji gwiazdek.

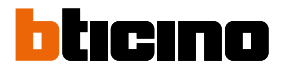

#### <span id="page-27-0"></span>**Książka adresowa – tryb Numeryczny BPL**

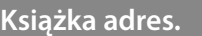

**Zmień Wpisać Kasow.Kontaktu Skas. wszystko Wyjście**

Menu książki adresowej pozwala wstawiać nowe kontakty, edytować lub usuwać istniejące kontakty.

W trybie Numerycznym BPL dla każdego lokatora można ustawić następujące dane:

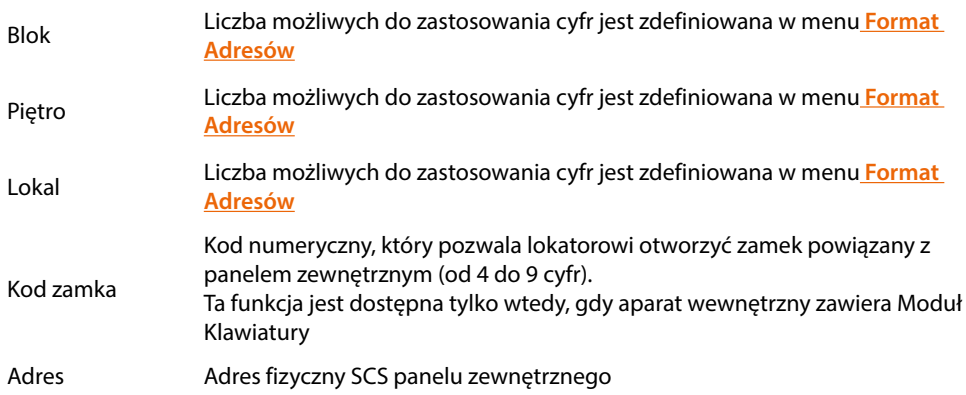

#### <span id="page-28-0"></span>**Zmień**

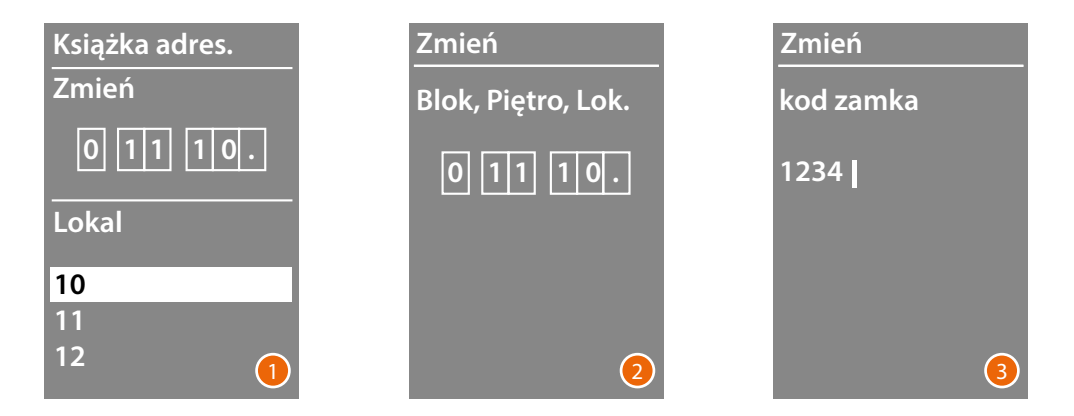

- 1 Po wybraniu Blok, Piętro i Lokal kontaktu do modyfikacji. Naciśnij **OK** , aby uzyskać dostęp do menu.
- 2 Zmień ustawienie za pomocą klawiszy  $\vee \wedge$  lub za pomocą modułu klawiatury (jeśli występuje). Potwierdź, naciskając krótko przycisk **OK** lub jeśli pole nie wymaga zmian, naciśnij i

przytrzymaj przycisk **OK**, aby przejść do następnego pola

Również do wprowadzania kodów numerycznych w przypadku zamka i adresu można używać zarówno przycisków  $\vee \wedge$ , jak i modułu klawiatury.

- **Zmień adres 0001** 4 **Zmień Powtórz Potwierdź Anuluj** 5 **PORZĄD. KS.ADR.**
- 3 Nacisnąć i przytrzymać przycisk **OK** , aby przejść do następnego pola.

- 4 Ustaw fizyczny adres SCS aparatu wewnętrznego Nacisnąć i przytrzymać przycisk **OK**, aby zakończyć edycję kontaktu.
- 5 Wybrać Potwierdź i nacisnąć **OK** Aby zakończyć proces edycji kontaktu bez zapisywania danych, wybrać Anuluj i nacisnąć**OK**

## <span id="page-29-0"></span>**Moduł wyświetlacza Sfera**

*Instrukcja obsługi i instalacji*

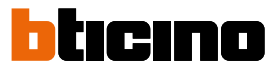

#### **Wpisz**

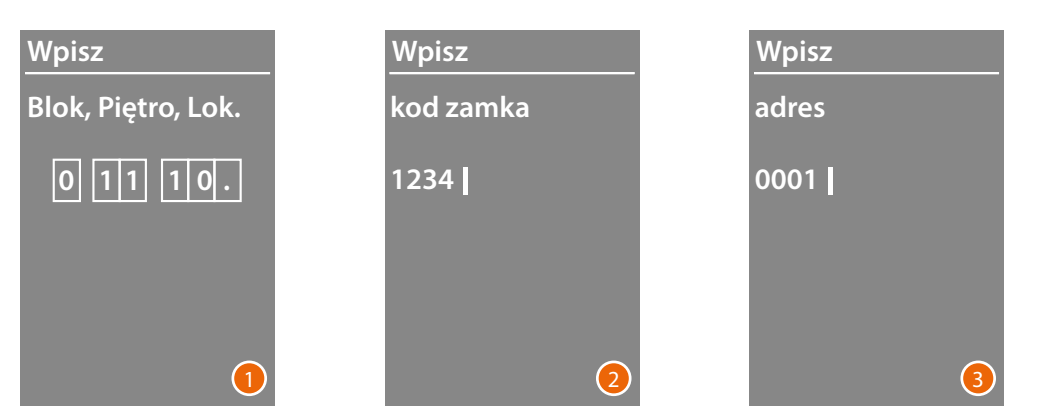

- 1 Użyj klawiszy ∨∧ lub Modułu klawiatury (jeśli występuje w składzie aparatu wewnętrznego), aby wprowadzić pierwszą cyfrę dla Bloku. Potwierdź za pomocą **OK** Kontynuuj aż do zakończenia. Klawisz  $\bigvee$  pozwala poprawić ewentualne błędy. Przytrzymaj przycisk **OK**, aby przejść do wprowadzania kodów zamka.
- 2 Również do wprowadzania kodów numerycznych w przypadku otwierania zamka i adresu można używać zarówno przycisków  $\vee \wedge$ , jak i modułu klawiatury. Aby przejść do następnego kroku, przytrzymaj przycisk **OK**
- 3 Ustaw fizyczny adres SCS aparatu wewnętrznego Przytrzymaj **OK** , aby zakończyć wprowadzanie kontaktu.

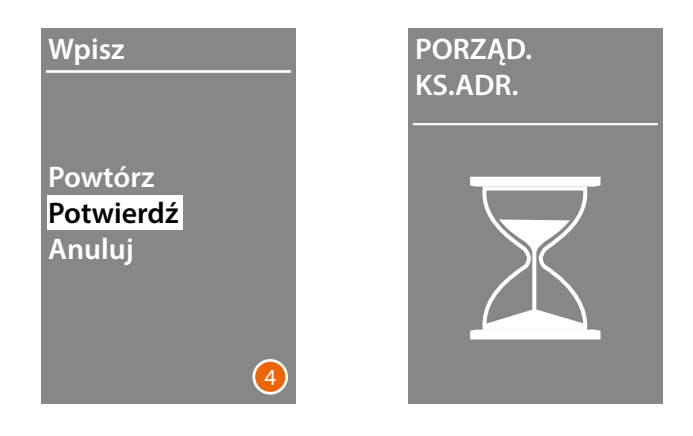

4 Wybrać **Potwierdź** i nacisnąć **OK** Aby zakończyć proces edycji kontaktu bez zapisywania danych, wybrać **Anuluj** i nacisnąć**OK**

#### <span id="page-30-0"></span>**Kasow.Kontaktu**

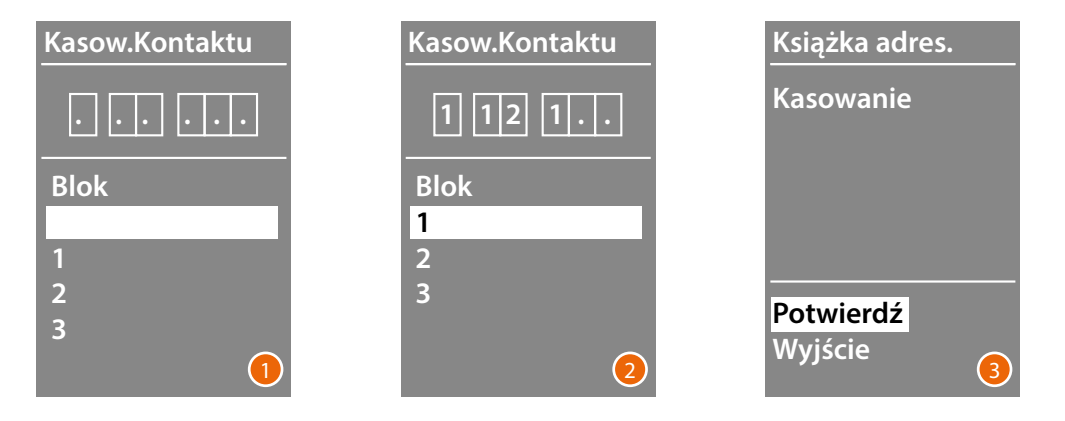

- 1 Użyj klawiszy  $\vee\wedge$ , aby wybrać Blok odnoszący się do kontaktu, który chcesz usunąć Naciśnij **OK** , aby potwierdzić i przejść do wstawiania Piętra.
- 2 Po ustawieniu danych dotyczących Bloku, Piętra i Lokalu kontaktu, który ma zostać usunięty, potwierdź **OK** , aby kontynuować.

Pojawia się żądanie potwierdzenia anulowania lub wyjścia.

3 Wybierz opcję za pomocą klawiszy  $\vee \wedge$ Naciśnij **OK** , aby potwierdzić.

#### **Skas. wszystko**

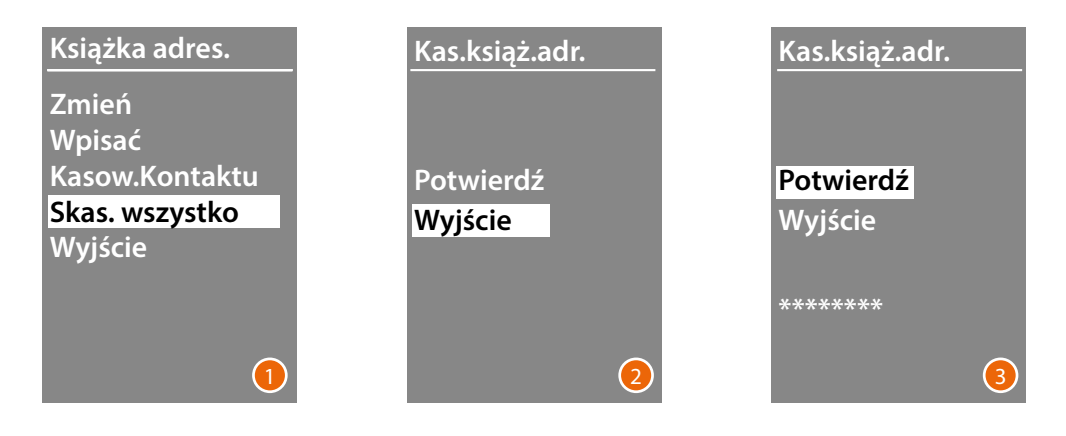

- 1 Nacisnąć przycisk **OK**, aby uzyskać dostęp do funkcji.
- 2 Jeśli chce się usunąć wszystkie kontakty w książce adresowej, wybrać "Potwierdź" za pomocą przycisków VA Nacisnąć przycisk **OK**, aby usunąć całą książkę adresową.
- 3 Kasowanie trwa kilka sekund, postępowanie operacji jest uwidocznione przez pojawienie się sekwencji gwiazdek.

<span id="page-31-0"></span>*Instrukcja obsługi i instalacji*

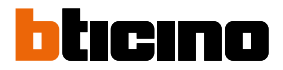

#### **Usługi**

 $\blacklozenge$ 

To menu umożliwia przeglądanie zainstalowanego oprogramowania i wersji językowej.

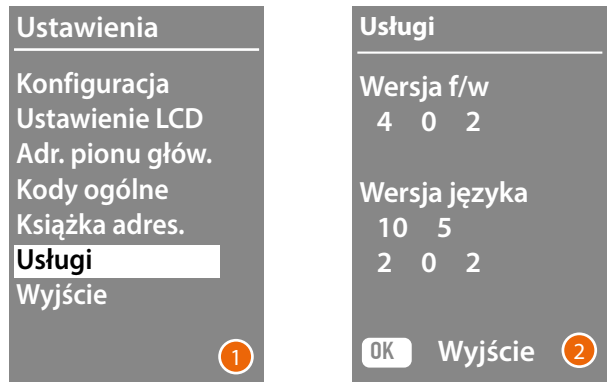

1 Naciśnij OK, aby uzyskać dostęp do menu Service.

2 Naciśnij OK, aby wyjść.

#### <span id="page-32-0"></span>**Konfiguracja za pomocą oprogramowania**

#### **Oprogramowanie TiSferaDesign**

Wszystkie konfiguracje mogą być wykonane przy użyciu oprogramowania TiSferaDesign pobranego ze strony internetowej www.homesystems-legrandgroup.com Konfiguracja za pomocą oprogramowania jest zalecana, ponieważ upraszcza i przyspiesza całą procedurę, a także umożliwia zachowanie w komputerze zarówno danych konfiguracyjnych, jak i książki adresowej lokatorów do ewentualnych uaktualnień lub zmian.

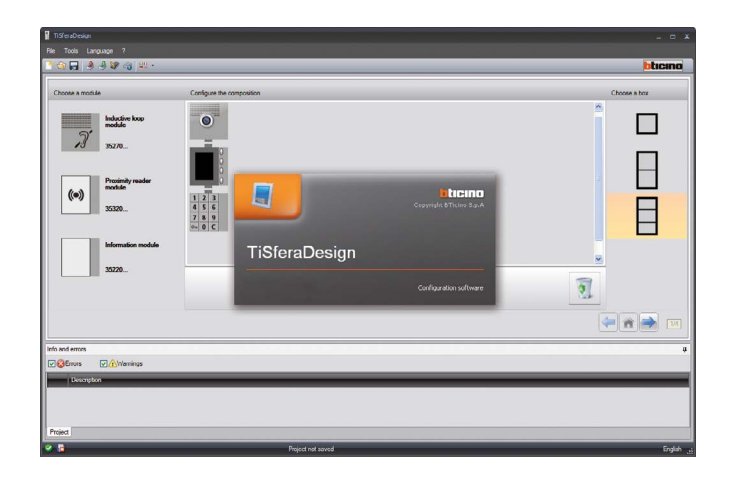

#### **Podłączenie do PC**

Aby przesłać konfigurację dokonaną za pomocą oprogramowania TiSferaDesign lub aktualizację firmware, podłączyć moduł Wyświetlacza Sfera do PC przy użyciu kabla USB-miniUSB.

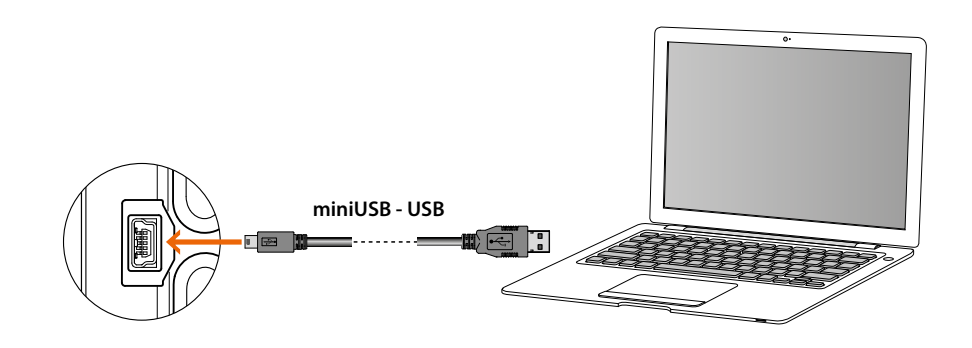

#### **W celu uaktualnienia firmware konieczne jest zasilanie urządzenia** Moduł Wyświetlacza Sfera połączony za pomocą kabla USB zostaje rozpoznany przez PC jako port wirtualny (VIRTUAL COM), oprogramowanie TiSferaDesign automatycznie rozpoznaje jego adres.

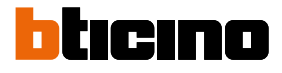

### <span id="page-33-0"></span>**Użytkowanie modułu wyświetlacza**

#### **Wywołanie za pomocą trybu alfanumerycznego**

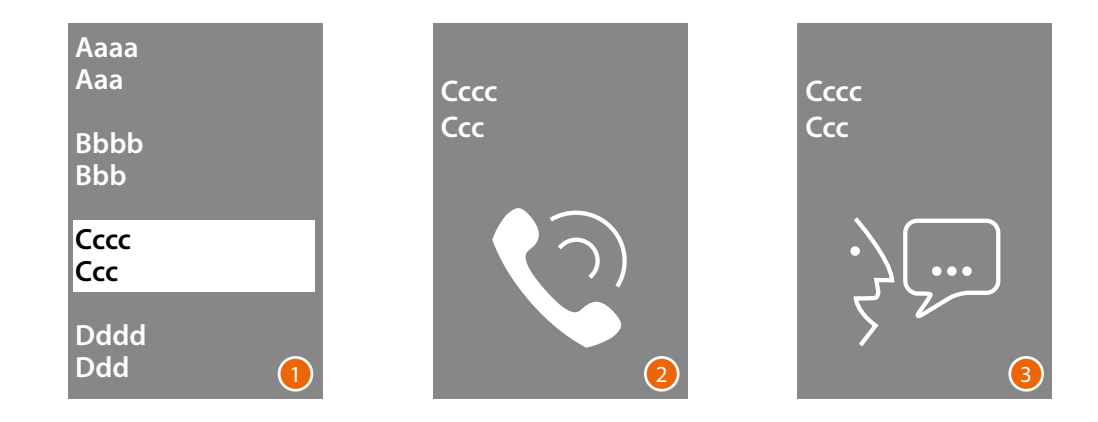

- 1 Użyj klawiszy  $\vee\wedge$ , aby wybrać nazwisko lokatora, do którego chcesz zadzwonić. Przycisk  $\vee$  pozwala szybko przewijać listę kontaktów. Każde naciśnięcie przycisku $\vee$  spowoduje przesunięcie kursora do następnej litery w książce telefonicznej. Potwierdź za pomocą **OK**
- 2 Połączenie zostało przekazane.
- 3 Rozmowa jest w toku.

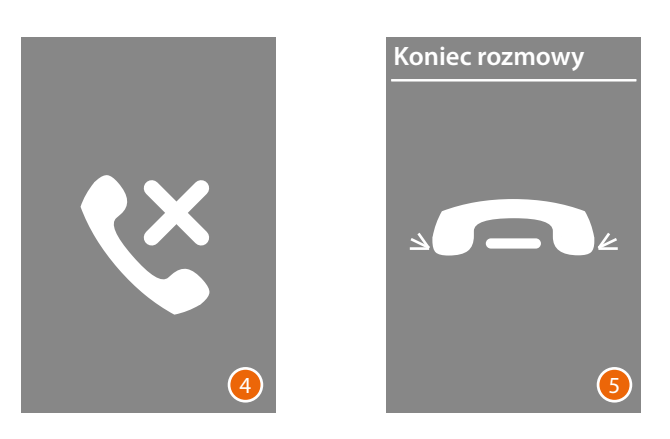

- 4 Ten ekran informuje, że numer wewnętrzny jest zajęty.
- 5 Rozmowa jest skończona.

#### **Wywołanie za pomocą trybu numerycznego BPL**

<span id="page-34-0"></span>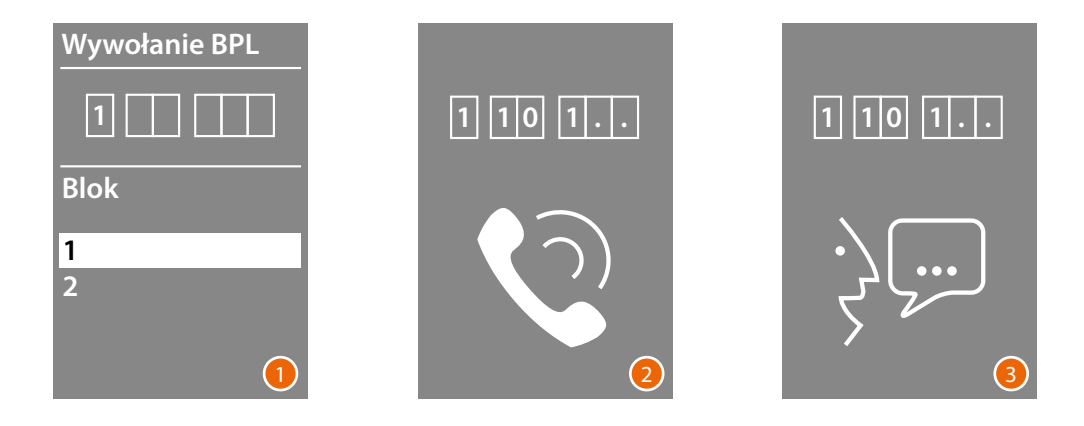

- 1 Użyj klawiszy  $\vee \wedge$ , aby wybrać Blok Potwierdź za pomocą **OK** Powtórz także dla Piętra i Lokal wenętrznego.
- 2 Po potwierdzeniu numeru wewnętrznego połączenie zostanie przekazane.
- 3 Rozmowa jest w toku.

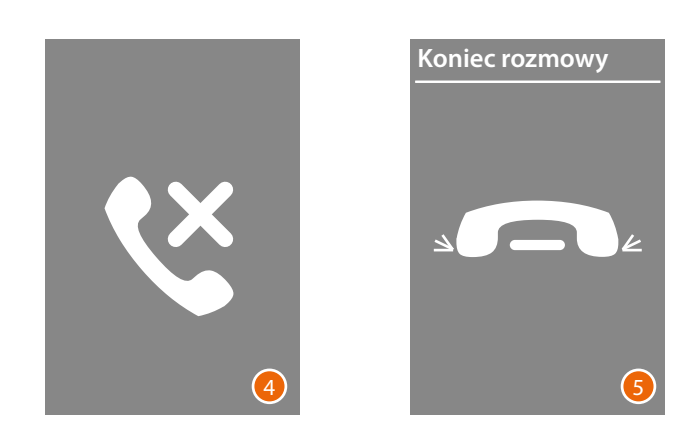

- 4 Ten ekran informuje, że numer wewnętrzny jest zajęty.
- 5 Rozmowa jest skończona.

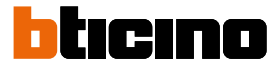

#### <span id="page-35-0"></span>**Wywołanie za pomocą modułu klawiatury**

W obecności modułu klawiatury i znając kod logiczny lokatora lub kod BPL, możesz wykonać połączenie, wpisując kod bezpośrednio na klawiaturze.

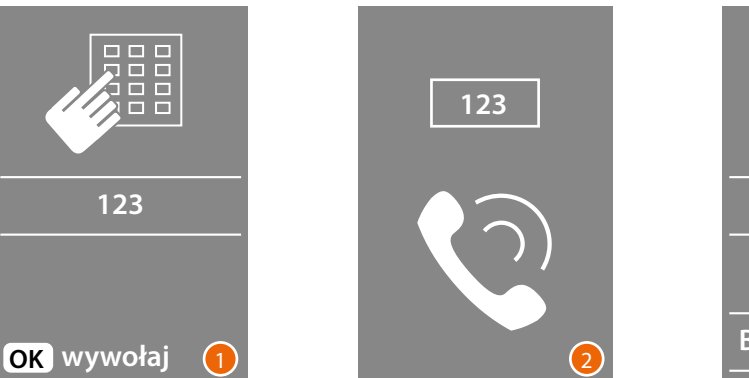

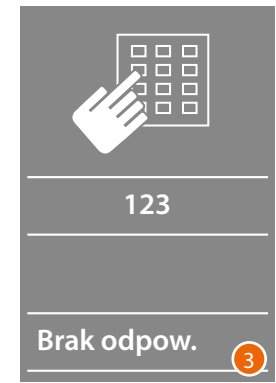

- 1 Wprowadź kod na klawiaturze Naciśnij **OK** , aby przesłać połączenie
- 2 Połączenie zostało przekazane
- 3 Jeśli kod jest niepoprawny, pojawi się następujący ekran

**BTicino SpA Viale Borri, 231 21100 Varese www.bticino.com**